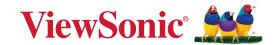

# LS832WU

# Projector User Guide

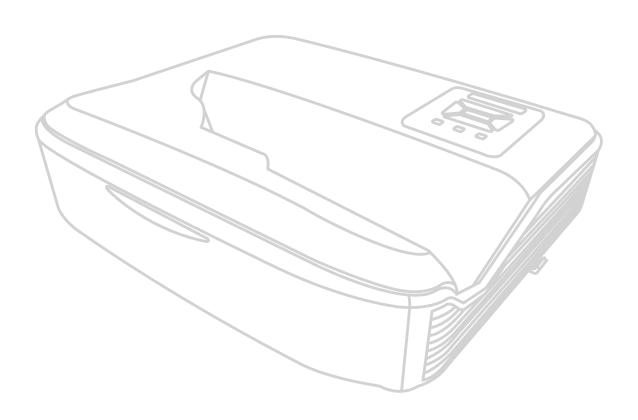

IMPORTANT: Please read this User Guide to obtain important information on installing and using your product in a safe manner, as well as registering your product for future service. Warranty information contained in this User Guide will describe your limited coverage from ViewSonic® Corporation, which is also found on our web site at http://www.viewsonic.com in English, or in specific languages using the Regional selection box on our website.

Model No. VS19516 P/N: LS832WU

# Thank you for choosing ViewSonic®

As a world-leading provider of visual solutions, ViewSonic® is dedicated to exceeding the world's expectations for technological evolution, innovation, and simplicity. At ViewSonic®, we believe that our products have the potential to make a positive impact in the world, and we are confident that the ViewSonic® product you have chosen will serve you well.

Once again, thank you for choosing ViewSonic®!

# **Safety Precautions**

Please read the following **Safety Precautions** before you start using the projector.

- Keep this user guide in a safe place for later reference.
- Read all warnings and follow all instructions.
- Allow at least 20" (50 cm) clearance around the projector to ensure proper ventilation.
- Place the projector in a well-ventilated area. Do not place anything on the projector that prevents heat dissipation.
- Do not place the projector on an uneven or unstable surface. The projector may fall over, causing personal injury or projector malfunction.
- Do not look straight at the projector lens during operation. The intense light beam may damage your eyes.
- Always open the lens shutter or remove the lens cap when the projector lamp is on.
- Do not block the projection lens with any objects when the projector is under operation as this could cause objects to become heated and deformed or even cause a fire.
- The lamp becomes extremely hot during operation. Allow the projector to cool for approximately 45 minutes prior to removing the lamp assembly for replacement.
- Do not use lamps beyond the rated lamp life. Excessive use of lamps beyond the rated life could cause them to break on rare occasions.
- Never replace the lamp assembly or any electronic component unless the projector is unplugged.
- Do not attempt to disassemble the projector. There are dangerous high voltages inside which may cause death if you should come into contact with live parts.
- When moving the projector, be careful not to drop or bump the projector on anything.
- Do not place any heavy objects on the projector or connection cables.
- Do not stand the projector on end vertically. Doing so may cause the projector to fall over, causing personal injury or projector malfunction.
- Avoid exposing the projector to direct sunlight or other sources of sustained heat. Do not install near any heat sources such as radiators, heat registers, stoves, or other devices (including amplifiers) that may increase the temperature of the projector to dangerous levels.

- Do not place liquids near or on the projector. Liquids spilled into the projector may cause it to fail. If the projector does become wet, disconnect it from the power supply and call your local service center to have the projector serviced.
- When the projector is under operation, you may sense some heated air and odor from its ventilation grill. It is a normal operation and not a defect.
- Do not attempt to circumvent the safety provisions of the polarized or grounding-type plug. A polarized plug has two blades with one wider than the other. A grounding-type plug has two blades and a third grounding prong. The wide and third blade are provided for your safety. If the plug does not fit into your outlet, obtain an adapter and do not attempt to force the plug into the outlet.
- When connecting to a power outlet, DO NOT remove the grounding prong. Please ensure grounding prongs are NEVER REMOVED.
- Protect the power cord from being treaded upon or pinched, particularly at the plug, and at the point where it emerges from the projector.
- In some countries, the voltage is NOT stable. This projector is designed to
  operate safely within a voltage between 100 to 240 volts AC, but could fail if
  power cuts or surges of ±10 volts occur. In areas where voltage may fluctuate
  or cut out, it is recommended that you connect your projector through a power
  stabilizer, surge protector, or uninterruptable power supply (UPS).
- If smoke, an abnormal noise, or a strange odor is present, immediately switch the projector off and call your dealer or ViewSonic<sup>®</sup>. It is dangerous to continue using the projector.
- Use only attachments/accessories specified by the manufacturer.
- Disconnect the power cord from the AC outlet if the projector is not being used for a long period of time.
- Refer all servicing to qualified service personnel.

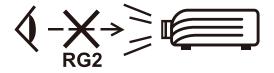

**CAUTION:** Possibly hazardous optical radiation is emitted from this product. As with any bright light source, do not stare into the beam, RG2 IEC 62471-5:2015.

# **Safety Precautions - Ceiling Mounting**

Please read the following **Safety Precautions** before you start using the projector.

If you intend to mount the projector on the ceiling, it is strongly recommended that you use a proper fitting projector ceiling mount kit and that you ensure it is securely and safely installed.

If you use an inappropriate projector ceiling mount kit, there is a safety risk that the projector may fall from the ceiling due to an improper attachment through the use of the wrong gauge or length screws.

# **Laser Caution**

This product belongs to CLASS I laser product and complies with IEC 60825-1:2014, EN 60825-1:2014/A11:2021, EN 50689:2021.

IEC 60825-1:2014, EN 60825-1:2014+A11:2021, EN 50689:2021 CLASS 1 CONSUMER LASER PRODUCT RISK GROUP 2, Complies with 21 CFR 1040.10 and 1040.11 except for conformance as a Risk Group 2 LIP as defined in IEC 62471-5:Ed.1.0. For more information see Laser Notice No. 57, dated May 8, 2019.
IEC 60825-1:2014 等級1雷射產品RG2危險等級 IEC 60825-1:2014 1类激光产品RG2危险等级

Above laser cautions are located on the bottom of this apparatus.

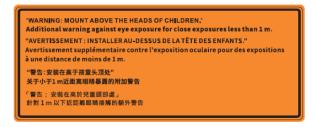

- Notice is given to supervise children and to never allow them to stare into the projector beam at any distance from the projector.
- Notice is given to use caution when using the remote control for starting the projector while in front of the projection lens.
- Notice is given to the user to avoid the use of optical aids such as binoculars or telescopes inside the beam.

# **Contents**

| Safety Precautions                                     | 3  |
|--------------------------------------------------------|----|
| Introduction                                           |    |
| Package Contents                                       |    |
| Product Overview                                       |    |
| Projector                                              |    |
| Keypad                                                 |    |
| Indicator Lights                                       | 10 |
| I/O Ports                                              |    |
| Remote Control                                         | 12 |
| Initial Setup                                          |    |
| Choosing a Location - Projection Orientation           |    |
| Projection Dimensions                                  |    |
| Mounting the Projector                                 | 18 |
| Making Connections                                     |    |
| Connecting to Power                                    |    |
| Connecting to External Devices                         | 20 |
| VGA Connection                                         | 20 |
| VGA Out Connection                                     | 21 |
| HDMI Connection                                        | 22 |
| Audio and Microphone Connection                        | 23 |
| USB Connection                                         | 24 |
| Network Connection                                     |    |
| RS-232 Connection                                      | 26 |
| Using the Projector                                    | 27 |
| Starting Up the Projector                              | 27 |
| Selecting an Input Source                              | 28 |
| Adjusting the Projected Image                          | 29 |
| Adjusting the Projector's Height and Projection Angle. | 29 |
| Adjusting the Focus and Keystone                       | 30 |
| Shutting Down the Projector                            | 31 |

| Operating the Projector                    | 32 |
|--------------------------------------------|----|
| On-Screen Display (OSD) Menu               |    |
| Menu Navigation                            | 33 |
| On-Screen Display (OSD) Menu Tree          | 34 |
| Menu Operation                             |    |
| Display Menu                               |    |
| Audio Menu                                 | 50 |
| Setup Menu                                 | 51 |
| Network Menu                               | 56 |
| Information Menu                           | 58 |
| Appendix                                   | 59 |
| Specifications                             |    |
| Projector Dimensions                       | 60 |
| Timing Chart                               | 61 |
| HDMI PC Timing                             | 63 |
| 3D Support Timing                          | 65 |
| Troubleshooting                            | 66 |
| LED Indicators                             | 68 |
| Maintenance                                | 69 |
| General Precautions                        | 69 |
| Cleaning the Lens                          | 69 |
| Cleaning the Case                          | 69 |
| Storing the Projector                      | 69 |
| Regulatory and Service Information         | 70 |
| Compliance Information                     |    |
| FCC Compliance Statement                   | 70 |
| Industry Canada Statement                  | 70 |
| CE Conformity for European Countries       | 71 |
| Declaration of RoHS2 Compliance            | 72 |
| Indian Restriction of Hazardous Substances |    |
| Product Disposal at End of Product Life    | 73 |
| Copyright Information                      | 74 |
| Customer Service                           | 75 |
| Limited Warranty                           | 76 |
| Mexico Limited Warranty                    | 79 |

# Introduction

## **Package Contents**

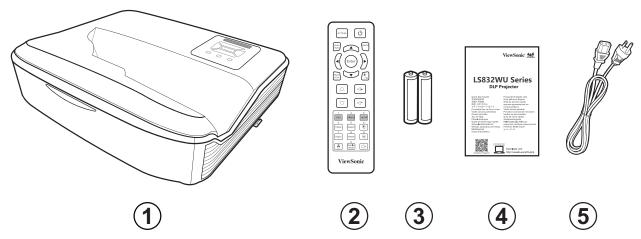

| Number | Description       |
|--------|-------------------|
| 1      | Projector         |
| 2      | Remote Control    |
| 3      | Batteries         |
| 4      | Quick Start Guide |
| 5      | Power Cord        |

**NOTE:** The power cord and remote control included in your package may vary depending on your country. Please contact your local reseller for more information.

## **Product Overview**

## Projector

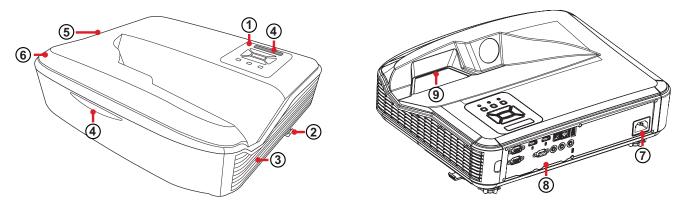

| Number | Description      |  |  |  |
|--------|------------------|--|--|--|
| 1      | Keypad           |  |  |  |
| 2      | Focus Switch     |  |  |  |
| 3      | Vent (inlet)     |  |  |  |
| 4      | Remote IR Sensor |  |  |  |
| 5      | Vent (outlet)    |  |  |  |
| 6      | Speaker          |  |  |  |
| 7      | AC IN Socket     |  |  |  |
| 8      | I/O Ports        |  |  |  |
| 9      | Lens             |  |  |  |

## NOTE:

• Do not block projector intake and exhaust vents.

## Keypad

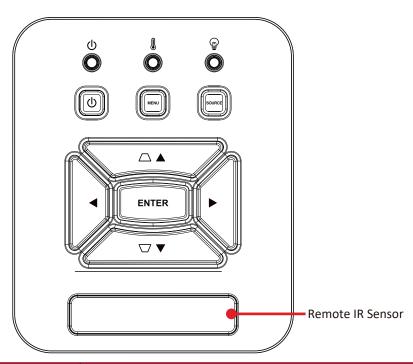

| Кеу         |            | Description                                                                                              |  |  |
|-------------|------------|----------------------------------------------------------------------------------------------------|--|--|
| Ф           | Power      | Toggles the projector between standby mode and Power On.                                                 |  |  |
|             | Keystone   | Manually corrects distorted images resulting from an angled projection.                                  |  |  |
| <b>◆▶▲▼</b> | Navigation | Selects the desired menu items and makes adjustments when the On-Screen Display (OSD) Menu is activated. |  |  |
| MENU        | Menu/Exit  | Turns on or off the On-Screen Display (OSD) Menu.                                                        |  |  |
| SOURCE      | Source     | Displays the input source selection bar.                                                                 |  |  |
| ENTER       | Enter      | Enacts the selected On-Screen Display (OSD) Menu item when the OSD Menu is activated.                    |  |  |

## **Indicator Lights**

| Indicator Light | Description                  |
|-----------------|------------------------------|
| (h)             | Power indicator light        |
| ©               | Light source indicator light |
|                 | Temperature indicator light  |

## I/O Ports

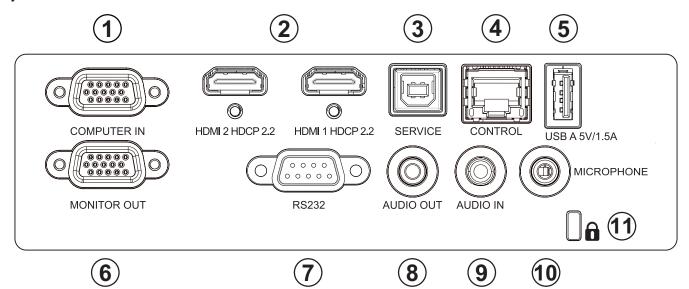

|    | Port              | Description                                                                                                    |  |  |
|----|-------------------|----------------------------------------------------------------------------------------------------|--|--|
| 1  | COMPUTER IN       | RGB (PC)/Component video (YPbPr/YCbCr) signal input socket.                                                            |  |  |
| 2  | HDMI <sup>1</sup> | HDMI port.                                                                                                    |  |  |
| 3  | SERVICE           | USB Type B port for service.                                                                                           |  |  |
| 4  | RJ-45             | LAN port.                                                                                                    |  |  |
| 5  | USB (5V/1.5A Out) | USB Type A port for power.                                                                                             |  |  |
| 6  | MONITOR OUT       | RGB signal ouput socket.                                                                                               |  |  |
| 7  | RS232             | RS-232 control port.                                                                                                   |  |  |
| 8  | AUDIO OUT         | Audio signal output socket.                                                                                            |  |  |
| 9  | AUDIO IN          | Audio signal input socket.                                                                                             |  |  |
|    |                   | Microphone signal input socket.                                                                                        |  |  |
| 10 | 10 Microphone     | NOTE: Only supports microphone input; does not support audio in. Plugging in the wrong cable may damage the projector. |  |  |
| 11 | 6                 | Kensington anti-theft security lock.                                                                                   |  |  |

<sup>&</sup>lt;sup>1</sup> Supports HDCP 2.2.

### **Remote Control**

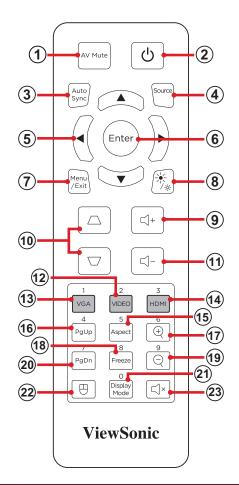

| Button Description |                       | Description                            |                                                                                                    |  |
|--------------------|-----------------------|----------------------------------------|----------------------------------------------------------------------------------------------------|--|
| 1                  | AV Mute               | AV Mute                                | Hides the screen picture and volume mute.                                                                                                    |  |
| 2                  | Power                 | Q                                      | Turns the projector On or Off                                                                                                    |  |
| 3                  | Auto Sync             | Auto                                   | Automatically determines the best picture timings for the displayed image.                                                                           |  |
| 4                  | Source                | Source                                 | Displays the input source selection bar.                                                                                                    |  |
| 5                  | Navigation<br>Buttons |                                        | Navigates and selects the desired menu items and make adjustments.                                                                                   |  |
| 6                  | Enter                 | Enter                                  | Confirms the selection.                                                                                                    |  |
| 7                  | Menu/Exit             | Menu<br>/Exit                          | <ul> <li>Turns the On-Screen Display (OSD) Menu On or Off.</li> <li>Go back to a previous OSD Menu.</li> <li>Exit and Save menu settings.</li> </ul> |  |
| 8                  | Brightness            | ************************************** | Displays the brightness mode selection bar.                                                                                                    |  |
| 9                  | Volume Up             | [ <del>-</del> ]+                      | Increase the volume level.                                                                                                    |  |

|    | Button         |                      | Description                                              |  |
|----|----------------|----------------------|----------------------------------------------------------|--|
| 10 | Keystone       |                      | Manually correct distorted images.                       |  |
| 11 | Volume<br>Down |                      | Decrease the volume level.                               |  |
| 12 | Video          | 2<br>VIDEO           | Unsupported Button                                       |  |
| 13 | VGA            | 1<br>VGA             | Selects the <b>COMPUTER IN</b> port for display.         |  |
| 14 | номі           | 3 HDMI               | Selects the <b>HDMI 1</b> or <b>HDMI 2</b> input source. |  |
| 15 | Aspect         | 5<br>Aspect          | Displays the aspect ratio selection bar.                 |  |
| 16 | Page Up        | 4<br>PgUp            | Unsupported Button                                       |  |
| 17 | Zoom In        | 6                    | Increases the projected image size.                      |  |
| 18 | Freeze         | 8<br>Freeze          | Freeze the projected image.                              |  |
| 19 | Zoom Out       | 9                    | Reduces the projected image size.                        |  |
| 20 | Page Down      | 7<br>PgDn            | Unsupported Button                                       |  |
| 21 | Display Mode   | O<br>Display<br>Mode | Displays the color mode selection bar.                   |  |
| 22 | Mouse Mode     |                      | Unsupported Button                                       |  |
| 23 | Mute           |                      | Mute/Unmute.                                             |  |

### **Remote Control - Receiver Range**

To ensure proper function of the remote control follow the steps below:

- **1.** The remote control must be held at an angle within 30° perpendicular to the projector's IR remote control sensor(s).
- 2. The distance between the remote control and the sensor(s) should not exceed 7 m (23 feet).

**NOTE:** Refer to the illustration for the location of the infrared (IR) remote control sensor(s).

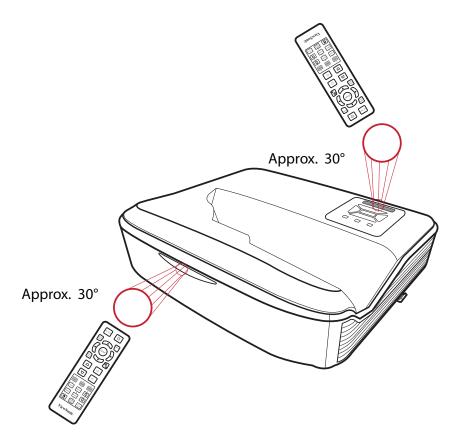

### **Remote Control - Replacing the Batteries**

- **1.** Remove the battery cover from the bottom of the remote control by pressing the finger grip and sliding it across.
- 2. Remove any existing batteries (if necessary) and install two AAA batteries.

**NOTE:** Observe the battery's polarities as indicated.

**3.** Replace the battery cover by aligning it with the base and pushing it back into position.

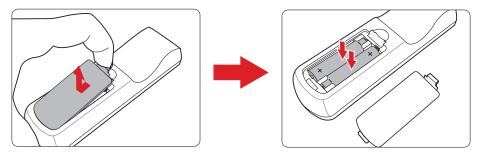

#### **NOTE:**

- Avoid leaving the remote control and batteries in excessive heat or a humid environment.
- Replace only with the same or equivalent type recommended by the battery manufacturer.
- If the batteries are drained or if you will not be using the remote control for an extended period of time, remove the batteries to avoid damage to the remote control.
- Dispose of the used batteries according to the manufacturer's instructions and local environment regulations for your region.

# **Initial Setup**

This section provides detailed instructions for the initial set up your projector.

## **Choosing a Location - Projection Orientation**

Personal preference and room layout will decide the installation location. Consider the following:

- Size and position of your screen.
- Location of a suitable power outlet.
- Location and distance between the projector and other equipment.

The projector is designed to be installed in one of the following locations:

| Location                                                                                             |  |
|----------------------------------------------------------------------------------------------------|--|
| Front Table  The projector is placed near the floor in front of the screen.                          |  |
| Front Ceiling The projector is suspended upside-down from the ceiling in front of the screen.        |  |
| Rear Table <sup>1</sup> The projector is placed near the floor behind the screen.                    |  |
| Rear Ceiling <sup>1</sup> The projector is suspended upside-down from the ceiling behind the screen. |  |

<sup>&</sup>lt;sup>1</sup> A rear projection screen is required.

## **Projection Dimensions**

• 16:10 Image on a 16:10 Screen

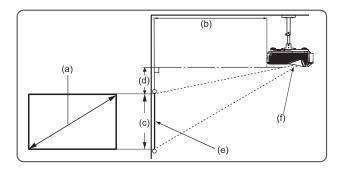

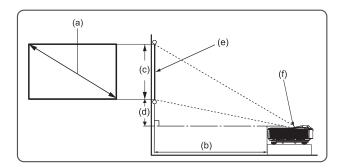

#### **NOTE:**

- (e) = Screen
  - (f) = Center of Lens
    - » The distance from the center of the lens to the rear of the projector is 262 mm (10.31 in.).

### 16:10 Image on a 16:10 Screen

| (a) Scre | (a) Screen Size (b) Projection Distan |       | on Distance | e (c) Image Height |      | (d) Vertical Offset |     |
|----------|---------------------------------------|-------|-------------|--------------------|------|---------------------|-----|
| in.      | mm                                    | in.   | mm          | in.                | mm   | in.                 | mm  |
| 80       | 2032                                  | 6.85  | 174         | 42.40              | 1077 | 9.82                | 249 |
| 90       | 2286                                  | 8.99  | 228         | 47.70              | 1212 | 10.71               | 272 |
| 100      | 2540                                  | 11.14 | 283         | 53.00              | 1346 | 11.60               | 295 |
| 110      | 2794                                  | 13.28 | 337         | 58.30              | 1481 | 12.49               | 317 |
| 120      | 3048                                  | 15.43 | 392         | 63.60              | 1615 | 13.37               | 340 |
| 130      | 3302                                  | 17.58 | 446         | 68.90              | 1750 | 14.26               | 362 |
| 140      | 3556                                  | 19.72 | 501         | 74.20              | 1885 | 15.15               | 385 |
| 150      | 3810                                  | 21.87 | 555         | 79.50              | 2019 | 16.04               | 407 |
| 160      | 4064                                  | 24.01 | 610         | 84.80              | 2154 | 16.93               | 430 |
| 170      | 4318                                  | 26.16 | 664         | 90.10              | 2289 | 17.81               | 452 |

#### NOTE:

- These figures are for reference purposes only. Please refer to the actual projector for the precise dimensions.
- It is recommended that if you intend to permanently install the projector to physically test the projection size and distance using the actual projector before you permanently install it.

## **Mounting the Projector**

**NOTE:** If you buy a third party mount, please use the correct screw size. Screw size can vary depending on the thickness of the mounting plate.

- **1.** To ensure the most secure installation, please use a ViewSonic® wall or ceiling mount.
- **2.** Ensure the screws used to attach the mount to the projector meet the following specifications:

• Screw type: M4 x 10

• Maximum Screw Length: 10 mm

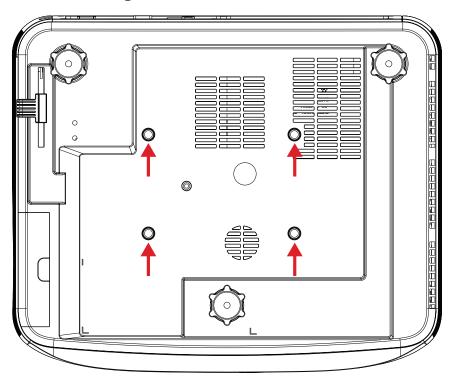

#### **CAUTION:**

- Avoid installing the projector near a heat source or air conditioner.
- Keep at least a 10 cm (3.9 in.) gap between the ceiling and the bottom of the projector.

# **Making Connections**

## **Connecting to Power**

- 1. Connect the power cord to the AC IN jack at the rear of the projector.
- 2. Plug the power cord into a power outlet.

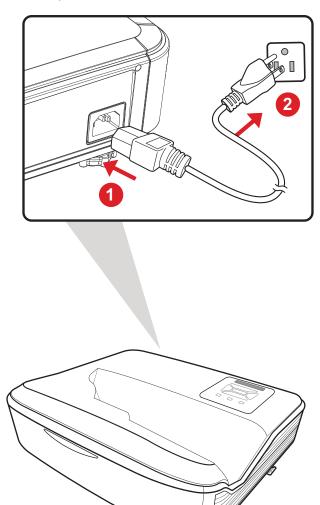

**NOTE:** When installing the projector, incorporate a readily accessible disconnect device in the fixed wiring, or connect the power plug to an easily accessible outlet near the unit. If a fault should occur during operation of the projector, use the disconnect device to switch off the power supply, or disconnect the power plug.

## **Connecting to External Devices**

### **VGA Connection**

Connect one end of a VGA cable to the VGA port of the computer. Then connect the other end of the cable to the **COMPUTER IN** port of the projector.

**NOTE:** Some computers do not turn on their external displays automatically when connected to a projector. You may have to adjust your computer's projection settings.

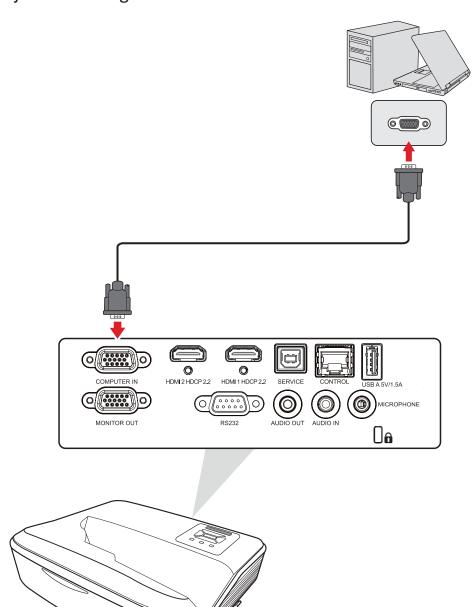

#### **VGA Out Connection**

To view the projected content up close on a monitor as well as project it, a monitor can be connected to the **MONITOR OUT** port of the projector.

After establishing the VGA Connection, connect one end of a VGA cable to the VGA port of your monitor. Then connect the other end of the cable to the **MONITOR OUT** port of your projector.

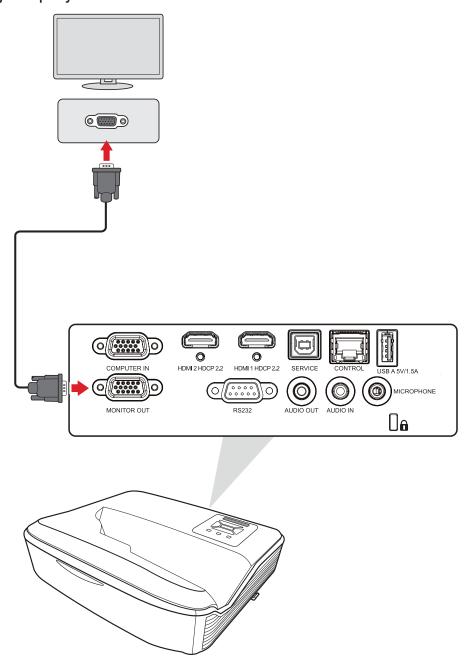

#### **HDMI Connection**

Connect one end of an HDMI cable to the HDMI port of your video device. Then connect the other end of the cable to the **HDMI 1/2** port of your projector.

**NOTE:** The **HDMI 1** and **2** ports support HDCP 2.2.

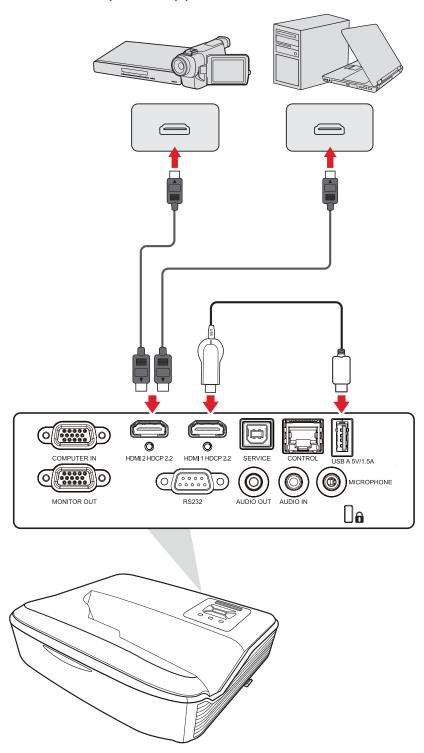

#### **Audio and Microphone Connection**

The projector supports both Audio In and Audio Out as well as Microphone input.

#### Audio In

To play audio from your external device through the projector's speakers, connect one end of an audio cable to your external device, and the other end to the projector's **Audio In** port.

#### **Audio Out**

To play audio from the projector through an external speaker, connect one end of an audio cable to the external speaker, and the other end to the projector's **Audio Out** port.

### **Microphone**

Connect a microphone directly to the Microphone port.

**NOTE:** Only supports microphone input; does not support audio in. Plugging in the wrong cable may damage the projector.

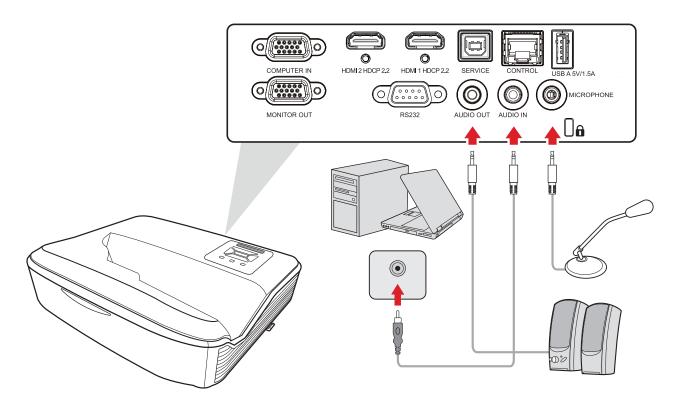

### **USB Connection**

## **USB Type A Connection**

The USB Type A port is for supplying power (e.g., dongles).

## **USB Type B Connection**

The USB Type B port is for servicing the projector.

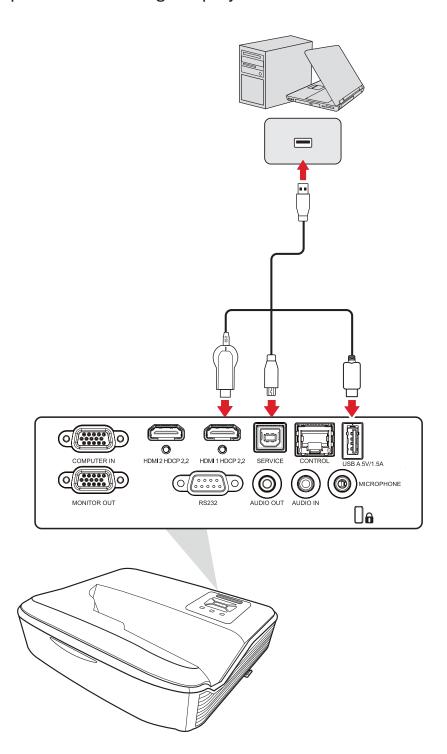

#### **Network Connection**

Plug the network cable into the LAN port for network connectivity.

The projector provides several networking and remote management features. The LAN /RJ45 function of the projector, through a network, can control the projector remotely.

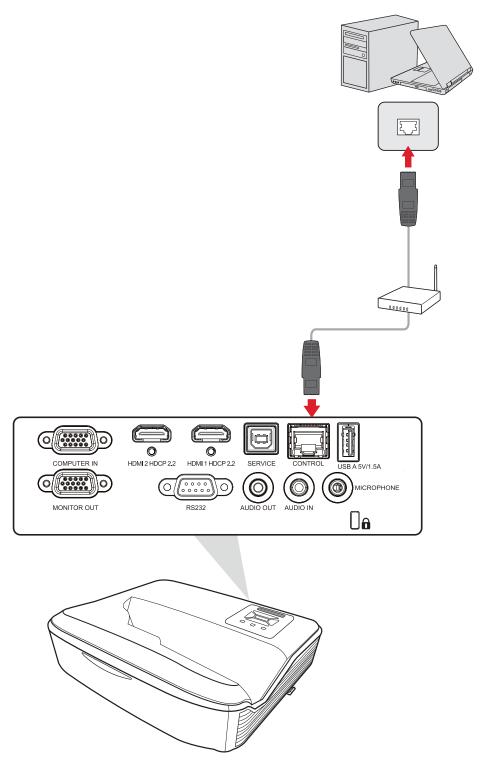

#### **RS-232 Connection**

When you use a RS-232 serial port cable to connect the projector to an external computer certain functions can be controlled remotely by the PC, including Power On/Off, Volume adjustment, Input select, Brightness, and more.

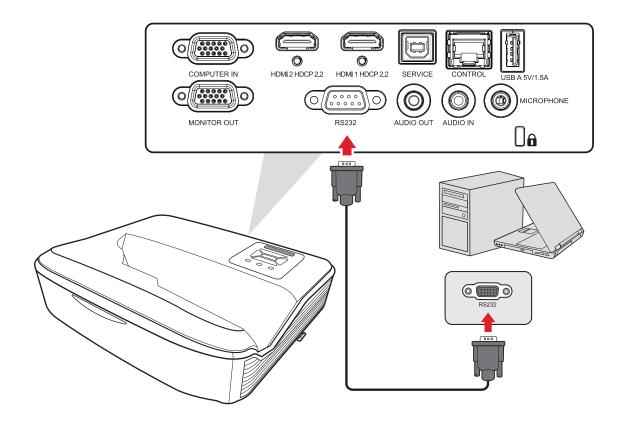

# **Using the Projector**

## **Starting Up the Projector**

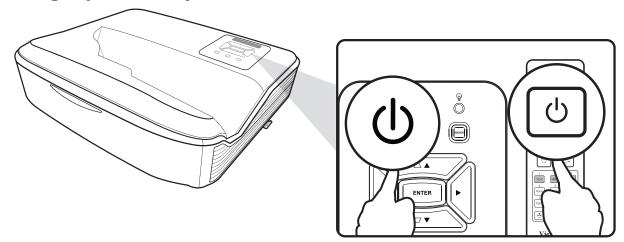

- **1.** Ensure the projector's power cord is properly connected to a power outlet.
- **2.** Press the **Power** button on the projector or remote control to turn on the projector.

#### NOTE:

- The Power Indicator Light will be flashing blue during startup.
- The first time the projector is turned on, you will be prompted to select the preferred language, projection orientation, and other settings.

## **Selecting an Input Source**

The projector can be connected to multiple devices at the same time. However, it can only display one full screen at a time.

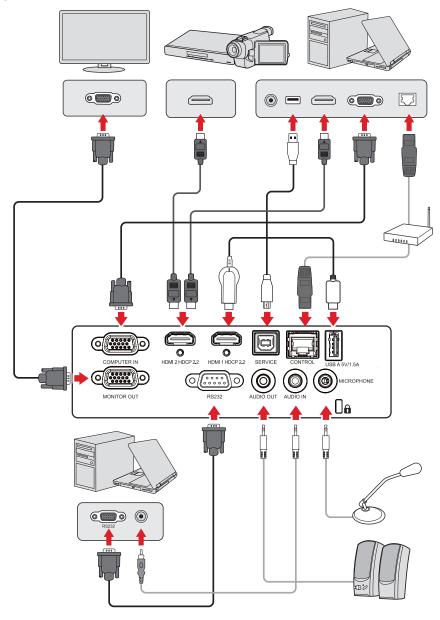

When Auto Source is On, the projector will automatically search for input sources. If multiple sources are connected, press the **Source** button on the projector or remote control to select the desired input.

**NOTE:** Ensure the connected sources are also turned on.

## **Adjusting the Projected Image**

## Adjusting the Projector's Height and Projection Angle

The projector is equipped with three (3) adjustment feet. Adjusting the feet will change the projector's height and the vertical projection angle.

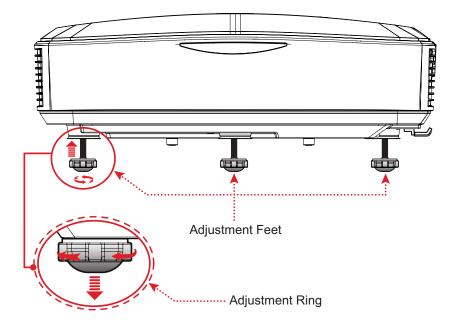

## **Adjusting the Focus and Keystone**

You can improve and adjust the clarity and position of the image by adjusting the **Focus Switch** or **Keystone Keys**.

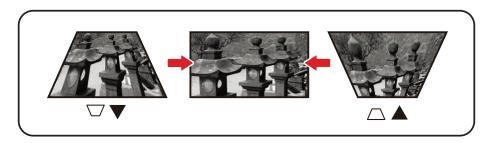

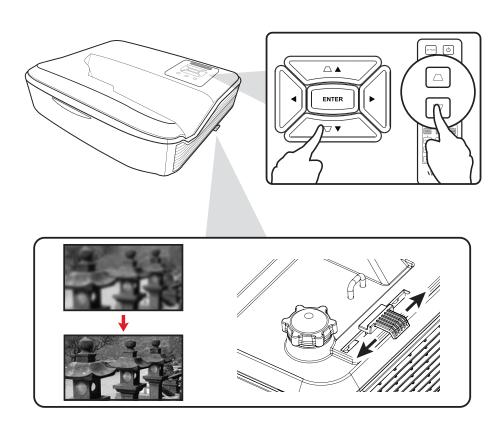

## **Shutting Down the Projector**

- **1.** Press the **Power** button on the projector or remote control and a "power off message" will appear.
- 2. Press the Power button again to confirm and shut down the projector.
- **3.** The Power Indicator Light will turn solid red and enter standby mode.

# **Operating the Projector**

## **On-Screen Display (OSD) Menu**

The projector has multilingual on-screen display menus that allow you to make image adjustments and change a variety of settings.

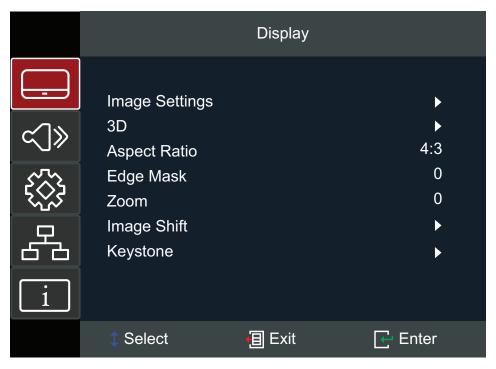

| Menu        |              | Description                                                                          |  |  |
|-------------|--------------|--------------------------------------------------------------------------------------|--|--|
| Display     | -            | Adjust Image, 3D, Aspect Ratio, Edge Mask, Zoom, Image Shift, and Keystone settings. |  |  |
| Audio       | $\ll$ »      | Adjust the volume level or mute.                                                     |  |  |
| Setup       | <b>₹</b> \$} | Adjust Projection, Power, Security, Language, Menu, Input Source, etc. settings.     |  |  |
| Network     | 8            | Adjust LAN control settings.                                                         |  |  |
| Information | i            | View projector and network information.                                              |  |  |

## **Menu Navigation**

- **1.** To open the On-Screen Display (OSD) Menu, press the **Menu/Exit** button on the projector or the remote control.
- **2.** When the OSD is displayed, use the **Navigation** buttons ( $\blacktriangle \blacktriangledown$ ) to select any item in the main menu. While making a selection on a particular page, press the **Enter** button on the projector or the remote control to enter a sub-menu.
- **3.** Use the **Navigation** buttons (◀▶) to select the desired item in the sub-menu and then press **Enter** to view further settings. Adjust the settings by using the **Navigation** buttons (◀▶).
- **4.** Select the next item to be adjusted in the sub-menu and adjust as described above.
- **5.** Press **Enter** to confirm, and the screen will return to the main menu.
- **6.** To exit, press the **Menu/Exit** button again. The OSD menu will close and the projector will automatically save the new settings.

# On-Screen Display (OSD) Menu Tree

| Main Menu | Sub-menu       |              | Menu C         | Option |
|-----------|----------------|--------------|----------------|--------|
|           |                |              | Presentation   |        |
|           |                |              | Bright         |        |
|           |                |              | HDR SIM.       |        |
|           |                |              | Cinema         |        |
|           |                | Display Mode | sRGB           |        |
|           |                |              | DICOM SIM.     |        |
|           |                |              | Blending       |        |
|           |                |              | User           |        |
|           |                |              | 3D             |        |
|           |                |              | Off            |        |
|           |                |              | Blackboard     |        |
|           |                |              | Light Yellow   |        |
|           |                | Wall Color   | Light Green    |        |
|           |                |              | Light Blue     |        |
| Display   | Image Settings |              | Pink           |        |
|           |                |              | Gray           |        |
|           |                | Brightness   | (-/+, -50~50)  |        |
|           |                | Contrast     | (-/+, -50~50)  |        |
|           |                | Sharpness    | (-/+, 1~15)    |        |
|           |                | Color        | (-/+, -50~50)  |        |
|           |                | Tint         | (-/+, -50~50)  |        |
|           |                |              | Film           |        |
|           |                |              | Video          |        |
|           |                |              | Graphics       |        |
|           |                | Gamma        | Standard (2.2) |        |
|           |                | Samilia      | 1.8            |        |
|           |                | 2.0          |                |        |
|           |                |              | 2.4            |        |
|           |                |              | 2.6            |        |

| Main Menu | Sub-menu       |                | Menu C               | Option               |               |
|-----------|----------------|----------------|----------------------|----------------------|---------------|
|           |                |                | Brilliant Color™     | (-/+, 1~10)          |               |
|           |                |                | Color<br>Temperature | Warm                 |               |
|           |                |                |                      | Standard             |               |
|           |                |                |                      | Cool                 |               |
|           |                |                |                      |                      | Red           |
|           |                |                |                      |                      | Green         |
|           |                |                |                      | •                    | Blue          |
|           |                |                |                      | Color                | Cyan          |
|           |                |                |                      | •                    | Yellow        |
|           |                |                | Calar Matabina       |                      | Magenta       |
|           |                |                | Color Matching       |                      | White         |
|           |                |                |                      | Hue/R                | (-/+, -50~50) |
|           |                |                |                      | Saturation/G         | (-/+, -50~50) |
|           |                |                |                      | Gain/B               | (-/+, -50~50) |
|           |                |                |                      | Reset                |               |
| Display   | Image Settings | Color Settings |                      | Exit                 |               |
|           |                |                |                      | Red Gain             | (-/+, -50~50) |
|           |                |                |                      | Green Gain           | (-/+, -50~50) |
|           |                |                |                      | Blue Gain            | (-/+, -50~50) |
|           |                |                | RGB Gain/Bias        | Red Bias             | (-/+, -50~50) |
|           |                |                | NOD Gain, bias       | Green Bias           | (-/+, -50~50) |
|           |                |                |                      | Blue Bias            | (-/+, -50~50) |
|           |                |                |                      | Reset                |               |
|           |                |                |                      | Exit                 |               |
|           |                |                |                      | /Non-UDM             | Auto          |
|           |                |                |                      | (Non-HDMI<br>Signal) | RGB           |
|           |                |                |                      | <i>J</i> ,           | YUV           |
|           |                |                | Color Space          |                      | Auto          |
|           |                |                |                      | (HDMI Signal)        | RGB (0~255)   |
|           |                |                |                      |                      | RGB (16~235)  |
|           |                |                |                      |                      | YUV           |

| Main Menu | Sub-menu       |                    | Menu C                     | Option        |
|-----------|----------------|--------------------|----------------------------|---------------|
|           |                |                    | Automostis                 | Off           |
|           | Image Settings | Signal             | Automatic                  | On            |
|           |                |                    | Frequency                  | (-/+, -10~10) |
|           |                |                    | Phase                      | (-/+, 0~31)   |
|           |                |                    | H. Position                | (-/+)         |
|           |                |                    | V. Position                | (-/+)         |
|           |                | Brightness<br>Mode | Dynamic Black              |               |
|           |                |                    | Eco                        |               |
|           |                |                    | Constant Power<br>100%~20% |               |
|           |                | Reset              |                            |               |
|           | 3D             | 3D Mode            | Off                        |               |
|           |                |                    | DLP-Link                   |               |
|           |                | 3D - 2D            | 3D                         |               |
|           |                |                    | L                          |               |
|           |                |                    | R                          |               |
|           |                |                    | Auto                       |               |
| Display   |                | 3D Format          | SBS                        |               |
|           |                |                    | Top and<br>Bottom          |               |
|           |                |                    | Frame<br>Sequential        |               |
|           |                | 2D Cyma Inyart     | Off                        |               |
|           |                | 3D Sync Invert     | On                         |               |
|           |                | Reset              |                            |               |
|           | Aspect Ratio   | 4:3                |                            |               |
|           |                | 16:9               |                            |               |
|           |                | 16:10              |                            |               |
|           |                | LBX                |                            |               |
|           |                | Native             |                            |               |
|           |                | Auto               | 1                          |               |
|           | Edge Mask      | (-/+, 0~10)        |                            |               |
| ļ         | Zoom           | (-/+, -5~25)       |                            |               |
|           | Image Shift    | Horizontal (H.)    | (-/+, -100~100)            |               |
|           | 350 311110     | Vertical (V.)      | (-/+, -100~100)            |               |

| Main Menu | Sub-menu        |                       | Menu (        |
|-----------|-----------------|-----------------------|---------------|
|           |                 |                       | Top-Left      |
|           |                 | Four Corners          | Top-Right     |
|           |                 |                       | Bottom-Left   |
| Display   | Keystone        |                       | Bottom-Right  |
|           |                 | H. Keystone           | (-/+, -40~40) |
|           |                 | V. Keystone           | (-/+, -40~40) |
|           |                 | Reset                 |               |
|           |                 | Auto                  |               |
|           | Audio Settings  | Internal<br>Speaker   |               |
|           |                 | Audio Out             |               |
|           | Muto            | Off                   |               |
| Audio     | Mute            | On                    |               |
|           | Mic             | Off                   |               |
|           | IVIIC           | On                    |               |
|           | Volume          | (-/+, 0~10)           |               |
|           | Mic Volume      | (-/+, 0~10)           |               |
|           |                 | Front Table           |               |
|           | Projection      | Rear Table            |               |
|           |                 | Front Ceiling         |               |
|           |                 | Rear Ceiling          |               |
|           | Scroon Typo     | 16:9                  |               |
|           | Screen Type     | 16:10                 |               |
|           |                 | Filter Usage<br>Hours |               |
| Setup     |                 | Optional Filter       | No            |
|           |                 | Installed             | Yes           |
|           |                 |                       | Off           |
|           | Filter Settings |                       | 300 hr        |
|           |                 | Filter<br>Reminder    | 500 hr        |
|           |                 | Reminder              | 800 hr        |
|           |                 |                       | 1000 hr       |
|           |                 | Filter Reset          | Cancel        |
|           |                 | riitei keset          | Yes           |

| Main Menu | Sub-menu       | Menu Option           |                         |                                             |  |  |  |  |
|-----------|----------------|-----------------------|-------------------------|---------------------------------------------|--|--|--|--|
|           |                | Direct Power<br>On    | Off                     |                                             |  |  |  |  |
|           |                |                       | On                      |                                             |  |  |  |  |
|           |                | Signal Power          | Off                     |                                             |  |  |  |  |
|           |                | On                    | On                      |                                             |  |  |  |  |
|           |                | Class T'ssa           | (-/+, 0~990)            | No Yes  (-/+, 0~12) (-/+, 0~30) (-/+, 0~24) |  |  |  |  |
|           | Power Settings | Sleep Timer<br>(min.) | Always On               | No                                          |  |  |  |  |
|           |                | , ,                   | Always Oli              | Yes                                         |  |  |  |  |
|           |                | Auto Power<br>Off     | (-/+, 0~180)<br>minutes |                                             |  |  |  |  |
|           |                | Power Mode            | Eco                     |                                             |  |  |  |  |
|           |                | (Standby)             | Active                  |                                             |  |  |  |  |
|           |                | Coounity              | Off                     |                                             |  |  |  |  |
| Setup     |                | Security              | On                      |                                             |  |  |  |  |
|           |                |                       |                         |                                             |  |  |  |  |
|           | Security       | Security Timer        | Day                     | (-/+, 0~30)                                 |  |  |  |  |
|           |                |                       | Hour                    | (-/+, 0~24)                                 |  |  |  |  |
|           |                | Change<br>Password    |                         |                                             |  |  |  |  |
|           | HDMI CEC       | HDMI CEC              | Off                     |                                             |  |  |  |  |
|           | HDIVII CEC     | HDIVII CEC            | On                      |                                             |  |  |  |  |
|           |                |                       | Off                     |                                             |  |  |  |  |
|           |                |                       | Green Grid              | (-/+, 0~30)                                 |  |  |  |  |
|           | Test Pattern   | Test Pattern          | Magenta Grid            |                                             |  |  |  |  |
|           |                |                       | White Grid              |                                             |  |  |  |  |
|           |                |                       | White                   |                                             |  |  |  |  |

| Main Menu | Sub-menu |          | Menu (              |
|-----------|----------|----------|---------------------|
|           |          |          | English             |
|           |          |          | Deutsch             |
|           |          |          | Français            |
|           |          |          | Italiano            |
|           |          |          | Español             |
|           |          |          | Português           |
|           |          |          | Polski              |
|           |          |          | Nederlands          |
|           |          |          | Svenska             |
|           |          |          | Norsk               |
|           |          |          | Suomi               |
|           |          |          | ελληνικά            |
|           | Options  | Language | 繁體中文                |
| Setup     |          |          | 簡体中文                |
|           |          |          | 日本語                 |
|           |          |          | 한국어                 |
|           |          |          | Русский             |
|           |          |          | Magyar              |
|           |          |          | Čeština             |
|           |          |          | يبرع                |
|           |          |          | ไทย                 |
|           |          |          | Türkçe              |
|           |          |          | ىسراف               |
|           |          |          | Tiếng Việt          |
|           |          |          | Bahasa<br>Indonesia |
|           |          |          | Română              |
|           |          |          | Slovenčina          |

| Main Menu | Sub-menu |                     | Menu (                                                                                                    | Option                                                                                                    |  |
|-----------|----------|---------------------|----------------------------------------------------------------------------------------------------|----------------------------------------------------------------------------------------------------|--|
|           |          |                     |                                                                                                    | Top-Left                                                                                                    |  |
|           |          |                     |                                                                                                    | Top-Right                                                                                                    |  |
|           |          |                     | Menu Location                                                                                                    | Center                                                                                                    |  |
|           |          | Manu Sattings       |                                                                                                    | Bottom-Left                                                                                                    |  |
|           |          | Menu Settings       | Bottom-Left Bottom-Right Off  Menu Timer 5 seconds 10 seconds  The Default Neutral None Blue Bottom-Left Bottom-Left Bottom-Right Off Default Bottom-Right And Bottom-Right Bottom-Right And Bottom-Right Bottom-Right Bottom-Right And Bottom-Right Bottom-Right Bo |                                                                                                    |  |
|           |          |                     |                                                                                                    |                                                                                                    |  |
|           |          |                     | Menu Timer                                                                                                    | 5 seconds                                                                                                    |  |
|           |          |                     |                                                                                                    | 10 seconds                                                                                                    |  |
|           |          | Auto Source         | Off                                                                                                    |                                                                                                    |  |
|           |          | Auto source         | On                                                                                                    | enu Location  Center  Bottom-Left  Bottom-Right  Off  5 seconds  10 seconds  On  HDMI 1  HDMI 2  VGA  Off  On  Default  Neutral  None  Blue  Red  Green  Gray |  |
|           |          |                     | HDMI 1                                                                                                    |                                                                                                    |  |
|           |          | Input Source        | HDMI 2                                                                                                    |                                                                                                    |  |
|           |          |                     | VGA                                                                                                    |                                                                                                    |  |
|           | Options  | High Altitude       | Off                                                                                                    |                                                                                                    |  |
| Setup     |          | riigii Aitituuc     | On                                                                                                    |                                                                                                    |  |
|           |          | Logo                | Logo                                                                                                    | Default                                                                                                    |  |
|           |          | 2080                | Neutral                                                                                                    |                                                                                                    |  |
|           |          |                     | None                                                                                                    |                                                                                                    |  |
|           |          |                     | Blue                                                                                                    |                                                                                                    |  |
|           |          | Background          | Red                                                                                                    |                                                                                                    |  |
|           |          | Color               | Green                                                                                                    |                                                                                                    |  |
|           |          |                     |                                                                                                    |                                                                                                    |  |
|           |          |                     | Logo                                                                                                    |                                                                                                    |  |
|           |          |                     | HDMI 1 EDID                                                                                                    | 1.4                                                                                                    |  |
|           |          | HDMI Settings       |                                                                                                    | 2.0                                                                                                    |  |
|           |          |                     | HDMI 2 EDID                                                                                                    | 1.4                                                                                                    |  |
|           |          |                     |                                                                                                    | 2.0                                                                                                    |  |
|           | Reset    | Reset to<br>Default |                                                                                                    |                                                                                                    |  |

| Main Menu | Sub-menu | Menu Option       |             |  |  |
|-----------|----------|-------------------|-------------|--|--|
|           |          | Network<br>Status |             |  |  |
|           |          | MAC Address       |             |  |  |
|           |          | DUCD              | Off         |  |  |
|           |          | DHCP              | On          |  |  |
|           | LAN      | IP Address        | xxx.xxx.xxx |  |  |
|           |          | Subnet Mask       | xxx.xxx.xxx |  |  |
|           |          | Gateway           | xxx.xxx.xxx |  |  |
|           |          | DNS               | xxx.xxx.xxx |  |  |
|           |          | Reset             |             |  |  |
|           |          | 6 .               | Off         |  |  |
| Network   |          | Crestron          | Off On      |  |  |
|           |          | Fisher            | Off         |  |  |
|           |          | Extron            | On          |  |  |
|           |          | Dilial            | Off         |  |  |
|           | Control  | PJ Link           | On          |  |  |
|           | Control  | AMX Device        | Off         |  |  |
|           |          | Discovery         | On          |  |  |
|           |          | Taliant           | Off         |  |  |
|           |          | Telnet            | On          |  |  |
|           |          | LITTO             | Off         |  |  |
|           |          | HTTP              | On          |  |  |

| Main Menu   | Sub-menu                | Menu Option |  |
|-------------|-------------------------|-------------|--|
|             | Serial Number           |             |  |
|             | Source                  |             |  |
|             | Resolution              |             |  |
|             | Refresh Rate            |             |  |
|             | Display Mode            |             |  |
|             | Power Mode<br>(Standby) |             |  |
|             | Light Source<br>Hours   |             |  |
| Information | Network<br>Status       |             |  |
|             | IP Address              |             |  |
|             | Filter Usage<br>Hours   |             |  |
|             | Brightness<br>Mode      |             |  |
|             |                         | System      |  |
|             | Firmware<br>Version     | LAN         |  |
|             |                         | MCU         |  |

## **Menu Operation**

## **Display Menu**

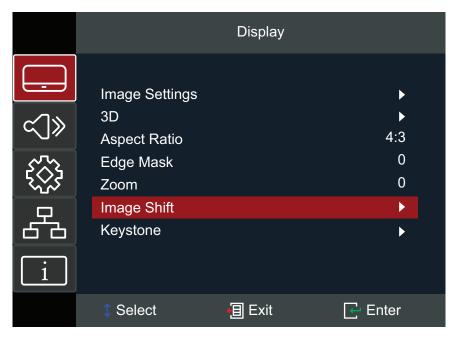

| Menu           |              | Description                                                                                                    |  |  |
|----------------|--------------|----------------------------------------------------------------------------------------------------|--|--|
|                |              | predefined display modes that you can uit your viewing preference.                                                                                                    |  |  |
|                | Mode         | Description                                                                                                    |  |  |
|                | Presentation | Suitable for most presenting needs for business and education environments.                                                                                                    |  |  |
|                | Bright       | Suitable for bright, well-lit environments.                                                                                                    |  |  |
| Image Settings | HDR SIM.     | Decodes and displays High Dynamic Range (HDR) content for the deepest blacks, brightest whites, and vivid cinematic color using REC.2020 color gamut. This mode can be selected to enhances non-HDR content with simulated High Dynamic Range (HDR).  NOTE: When HDMI EDID 2.0 is selected, HDMI 1/2 can support HDR/HLG format.  Provides the best balance of detail and |  |  |
|                | sRGB         | colors for watching movies. Standardized sRGB color gamut.                                                                                                    |  |  |
|                | DICOM SIM.   | Suitable for projecting monochrome images.                                                                                                    |  |  |
|                | User         | User's custom settings.                                                                                                    |  |  |
|                | Blending     | A video mode which is appropriate for blending application.                                                                                                    |  |  |
|                | 3D           | Optimized for 3D content.  NOTE: 3D glasses are needed.                                                                                                    |  |  |

| Menu           | Description                                                                                                    |
|----------------|----------------------------------------------------------------------------------------------------|
|                | Wall Color  Designed to adjust the colors of the projected image when projecting on to a wall without a screen.  NOTE: A screen is recommended for more accurate color reproduction. |
|                | Brightness The higher the value, the brighter the image. Lower values will result in a darker image.                                                                                 |
|                | Contrast Use this to set the peak white level after you have previously adjusted the <b>Brightness</b> setting to suit your selected input and viewing environment.                  |
| Image Settings | Sharpness A high value results in a sharper picture; a low value softens the picture.                                                                                                |
|                | Color Adjust an image from black and white to fully saturated color.                                                                                                    |
|                | Tint The higher the value, the more greenish the picture becomes. The lower the value, the more reddish the picture becomes.                                                         |
|                | Gamma Reflects the relationship between input source and picture brightness.                                                                                                    |

| Menu           |                   | Description                                                                                                    |
|----------------|-------------------|----------------------------------------------------------------------------------------------------|
|                | Color Settings    |                                                                                                    |
|                | Setting           | Description                                                                                                    |
|                | Brilliant Color™  | A color-processing algorithm and enhancements to enable higher brightness while providing true, more vibrant colors in picture.                                                                                                    |
|                | Color Temperature | Select from Warm, Standard, or Cool.                                                                                                    |
|                |                   | Only in permanent installations with controlled lighting levels such as: boardrooms, lecture halls, or home theaters should Color Matching be considered.                                                                                                    |
| Image Settings | Color Matching    | Color Matching provides fine color control adjustment to allow for more accurate color reproduction, should you require it.                                                                                                    |
|                |                   | If you have purchased a test disc, which contains various color test patterns and can be used to test the color presentation on monitors, TVs, projectors, etc., you can project any image from the disc on the screen and enter the Color Matching menu to make adjustments. |
|                | RGB Gain/Bias     | Configure the brightness (gain) and contrast (bias).                                                                                                    |
|                | Color Space       | non-HDMI input only: Select an appropriate color matrix type from the following: AUTO, RGB, or YUV.  HDMI input only: Select an appropriate color matrix type from the following: Auto, RGB(0- 255), RGB(16-235), and YUV.                                                    |

| Menu           |                                                                   |                                                                   | Description                                                                                                    |  |  |
|----------------|-------------------------------------------------------------------|-------------------------------------------------------------------|----------------------------------------------------------------------------------------------------|--|--|
|                | Signal Adjust the signal options.                                 |                                                                   |                                                                                                    |  |  |
|                |                                                                   | Setting                                                           | Description                                                                                                    |  |  |
|                |                                                                   | Automatic                                                         | Automatically configure the signal (Frequency and Phase will be grayed out). If Automatic is disabled, Frequency and Phase can be then be adjusted.           |  |  |
|                |                                                                   | Frequency                                                         | Change the display data frequency to match the frequency of your computer's graphics card. Use this function only if the image appears to flicker vertically. |  |  |
|                |                                                                   | Phase                                                             | Synchronize the signal timing of the display with the graphics card. If the image appears to be unstable, use this function to correct it.                    |  |  |
|                |                                                                   | H. Position                                                       | Adjust the horizontal positioning of the image.                                                                                                    |  |  |
| Image Settings |                                                                   | V. Position                                                       | Adjust the vertical positioning of the image.                                                                                                    |  |  |
|                | NOTE: This menu is only available if the input sou RGB/Component. |                                                                   |                                                                                                    |  |  |
|                | Brig                                                              | <u>shtness Mode</u>                                               |                                                                                                    |  |  |
|                |                                                                   | Mode                                                              | Description                                                                                                    |  |  |
|                |                                                                   | Dynamic Black                                                     | Automatically adjust the picture brightness in order to give optimum contrast performance.                                                                    |  |  |
|                |                                                                   | Eco                                                               | Dim the light output, lowering power consumption.                                                                                                    |  |  |
|                |                                                                   | <b>Constant Power</b>                                             | Select the power percentage (20%~100%) for brightness mode.                                                                                                   |  |  |
|                | Sh<br>Te                                                          | turn current displa<br>arpness, Color, Tint<br>mperature, Color N | y mode settings (Brightness, Contrast,<br>t, Gamma, Brilliant Color™, Color<br>Natching, RGB Gain/Bias, Color Space,<br>nal settings) to default values.      |  |  |

| Menu |                                                |                                                                                                    | Description                                                                           |  |
|------|------------------------------------------------|----------------------------------------------------------------------------------------------------|---------------------------------------------------------------------------------------|--|
|      |                                                | <u>Mode</u>                                                                                          |                                                                                       |  |
|      | Enable or disable the 3D function.             |                                                                                                    |                                                                                       |  |
|      |                                                | Option                                                                                               | Description                                                                           |  |
|      |                                                | Off                                                                                                  | Turn off the DLP-Link function.                                                       |  |
|      |                                                | DLP-Link                                                                                             | Optimized settings for DLP 3D glasses.                                                |  |
|      |                                                | <u>-2D</u><br>elect how the 3D cor                                                                   | ntent should appear on screen.                                                        |  |
|      |                                                | Option                                                                                               | Description                                                                           |  |
|      |                                                | 3D                                                                                                   | Display the 3D signal.                                                                |  |
|      |                                                | L (Left)                                                                                             | Display the left frame of the 3D content.                                             |  |
|      |                                                | R (Right)                                                                                            | Display the right frame of the 3D content.                                            |  |
| 3D   | 3D Format Select the 3D content format.        |                                                                                                    |                                                                                       |  |
|      |                                                |                                                                                                    |                                                                                       |  |
|      |                                                | <b>NOTE:</b> A Blu-ray 3D source will be detected automatically, and options will not be selectable. |                                                                                       |  |
|      |                                                | Option                                                                                               | Description                                                                           |  |
|      |                                                | Auto                                                                                                 | When a 3D identification signal is detected, the 3D format is selected automatically. |  |
|      |                                                | SBS                                                                                                  | Display in Side-by-Side format.                                                       |  |
|      |                                                | Top and Bottom                                                                                       | Display in Top and Bottom format.                                                     |  |
|      |                                                | Frame Sequential                                                                                     | Display in Frame Sequential format.                                                   |  |
|      | 3D                                             | Sync Invert                                                                                          |                                                                                       |  |
|      | Enable or disable the 3D Sync Invert function. |                                                                                                    |                                                                                       |  |
|      | Reset                                          |                                                                                                    |                                                                                       |  |
|      |                                                | <del></del>                                                                                          | tings to default values.                                                              |  |

#### **NOTE:**

• This projector is a 3D ready projector with DLP-Link 3D solution. Please make sure your 3D glasses are for DLP-Link 3D. This projector supports frame sequential (page-flip) 3D via the **HDMI 1/HDMI 2/VGA** ports. For the best performance, 1920 x 1080 resolution is recommended. Please note that 4K (3840 x 2160) resolution is not supported in 3D mode.

| Menu         | Description                                                      |                                                                                                    |  |
|--------------|------------------------------------------------------------------|----------------------------------------------------------------------------------------------------|--|
|              | Select the aspect ratio                                          | o of the projected image.                                                                                                    |  |
|              | Aspect Ratio                                                     | Description                                                                                                    |  |
|              | 4:3                                                              | Scales an image so that it is displayed in the center of the screen with a 4:3 aspect ratio. This is most suitable for 4:3 images like computer monitors, standard definition TV, and 4:3 aspect DVD movies, as it displays them without aspect alteration.       |  |
|              | 16:9                                                             | Scales an image so that it is displayed in the center of the screen with a 16:9 aspect ratio. This is most suitable for images which are already in a 16:9 aspect, like high definition TV.                                                                       |  |
| Aspect Ratio | 16:10                                                            | Scales an image so that it is displayed in the center of the screen with a 16:10 aspect ratio. This is most suitable for images which are already in a 16:10 aspect, as it displays them without aspect alteration.                                               |  |
|              | LBX                                                              | For non-16:9 letterbox source and if you use an external 16:9 lens to display 2.35:1 aspect ratio in full resolution.                                                                                                    |  |
|              | Native                                                           | Projects the image as its original resolution and resizes it to fit within the display area. For input signals with lower resolutions, the projected image will be displayed in its original size.                                                                |  |
|              | Auto                                                             | Scales an image proportionally to fit the projector's native resolution in its horizontal width. This is suitable for the incoming image which is neither 4:3 nor 16:9 and you want to make the most use of the screen without altering the image's aspect ratio. |  |
|              | 16:10 will                                                       | be unavailable. When the Screen Type the aspect ratio be unavailable. When the Screen Type the aspect ratio 16:9 will be unavailable.                                                                                                    |  |
| Edge Mask    | Remove the video encoding noise on the edge of the video source. |                                                                                                    |  |
| Zoom         | Reduce or magnify the projected image.                           |                                                                                                    |  |
| Image Shift  | Adjust the projected image horizontally or vertically.           |                                                                                                    |  |

| Menu     | Description  |                                                                                                    |
|----------|--------------|----------------------------------------------------------------------------------------------------|
|          | Option       | Description                                                                                                    |
| Keystone |              | Adjust each corner to make a square image when the projection surface is not level.                                                                                        |
|          | Four Corners | NOTE: While adjusting the Four Corners, the Aspect Ratio, Edge Mask, Image Shift, and Zoom menus will be disabled. To enable them, reset the Keystone settings to default. |
|          | H. Keystone  | Adjust image distortion horizontally.                                                                                                    |
|          | V. Keystone  | Adjust image distortion vertically.                                                                                                    |
|          | Reset        | Return the Keystone settings to default.                                                                                                    |

## **Audio Menu**

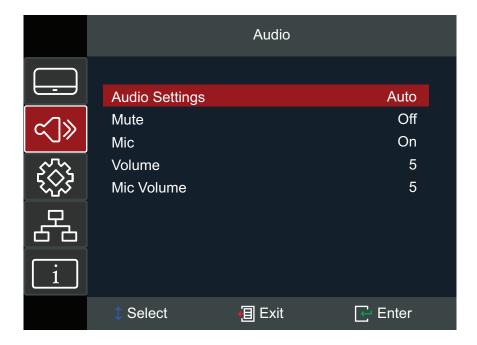

| Menu           | Description                                                                                                    |  |
|----------------|----------------------------------------------------------------------------------------------------|--|
| Audio Settings | Select the audio output device.                                                                                                    |  |
| Mute           | Temporarily turn off the sound.                                                                                                    |  |
| Mic            | Enable or disable the microphone.  NOTE: Only supports microphone input; does not support audio in. Plugging in the wrong cable may damage the projector. |  |
| Volume         | Adjust the volume level.                                                                                                    |  |
| Mic Volume     | Adjust the microphone volume level.                                                                                                    |  |

## **Setup Menu**

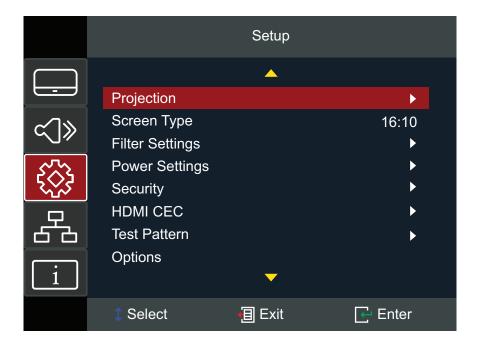

| Menu            | Description                                                                                                    |  |
|-----------------|----------------------------------------------------------------------------------------------------|--|
| Projection      | Select the preferred projection: Front, Rear, Ceiling-Top, and Rear-Top.                                                                                                    |  |
| Screen Type     | Choose the screen type from 16:9 and 16:10.  NOTE: When the Screen Type is 16:9, the aspect ratio 16:10 will be unavailable. When the Screen Type is 16:10, the aspect ratio 16:9 will be unavailable.                                                                                                    |  |
| Filter Settings | is 16:10, the aspect ratio 16:9 will be unavailable.  View and adjust filter settings.  NOTE:  • The dust filter may not be included in the packaging (depending on your country). Please contact your local reseller for more information.  • After installing the dust filter, please select Optional Filter Installed > YES and set the Filter Reminder. The counter will display the filter usage time. |  |

| Menu           | Description                                                                                                    |                                                                                                    |
|----------------|----------------------------------------------------------------------------------------------------|----------------------------------------------------------------------------------------------------|
|                | <u>Direct Power On</u> Automatically power on the projector when AC power is supplied, without pressing the <b>Power</b> button on the projector or the remote control.                    |                                                                                                    |
|                | Signal Power On Automatically power on the projector when a signal is detected, without pressing the <b>Power</b> button on the projector or on the remote control.                        |                                                                                                    |
|                | Auto Power Off  A countdown timer will start when there is no signal being sent to the projector. The projector will automatically power off when the countdown has finished (in minutes). |                                                                                                    |
|                | Sleep Timer                                                                                                    |                                                                                                    |
|                | Option Description                                                                                                    |                                                                                                    |
| Power Settings | Sleep Timer                                                                                                    | Allows the projector to turn off automatically after a set period of time to prevent unnecessary waste of light source life.  NOTE: The Sleep Timer is reset every time when the |
|                | Always On                                                                                                    | projector is powered off.  Check to set the Sleep Timer as always on.                                                                                                    |
|                | Power Mode (Standby                                                                                                    | 1                                                                                                    |
|                | Mode                                                                                                    | Description                                                                                                    |
|                | Active                                                                                                    | Normal standby (> 0.5W) with VGA Out and LAN Power available.                                                                                                    |
|                | Eco                                                                                                    | Reduce power use (< 0.5W) with no VGA Out and LAN Power available.                                                                                                    |

| Menu         | Description                                                                                                    |
|--------------|----------------------------------------------------------------------------------------------------|
| Security     | Security Enable or disable a password prompt before using the projector.  NOTE: The default password is: 1234 Security Timer Set the amount of time the projector can be used. Once this time has elapsed you will be requested to enter your password again.                                                               |
|              | Change Password  Set or modify the password.  NOTE: Please follow the OSD message to input the current password first, then enter a new password (security code). Confirm the new password by entering the new password again.                                                                                              |
|              | When you connect HDMI CEC-compatible devices to the projector with HDMI cables, you can control them on the same power on or power off status using the HDMI CEC control feature in the projector's OSD. This lets one device or multiple devices in a group power on or power off via HDMI CEC in a typical configuration. |
| HDMI CEC     | <ul> <li>NOTE:</li> <li>In order for the CEC function to work properly, make sure that the device is correctly connected to the HDMI input of the projector via an HDMI cable, and its CEC function is turned on.</li> <li>Depending on the connected device, the CEC function may not work.</li> </ul>                     |
| Test Pattern | Select the test pattern from green grid, magenta grid, white grid, white, or disable this function (off).                                                                                                    |

| Menu    | Description                                                                                                    |                                                                                                    |
|---------|----------------------------------------------------------------------------------------------------|----------------------------------------------------------------------------------------------------|
|         | Language Select the On-Screen Display (OSD) Menu language.  Menu Settings Set the menu location on screen and configure the menu timer settings.                                                                         |                                                                                                    |
|         | Auto Source Find an available input source.                                                                                                    |                                                                                                    |
|         | Option                                                                                                    | Description                                                                                                    |
|         | Off                                                                                                    | Only search the current input selection. Press the <b>Source</b> button to display a list of sources.                                                             |
| Options | On                                                                                                    | Automatically finds an available input source. Press the Source button to automatically detect the next source.  NOTE: The scan order is: HDMI  1 > HDMI 2 > VGA. |
| Options | Input Source Select the input signal: HDMI 1, HDMI 2, or VGA.  High Altitude When On, the fans will spin faster for better cooling and performance. This is useful for high altitude environments where the air is thin. |                                                                                                    |
|         | Logo Set the "startup screen". If changes are made, they will take effect the next time the projector is powered on.                                                                                                    |                                                                                                    |
|         | Background Color Display a blue, red, green, or gray color, none, or logo screen when no signal is available.                                                                                                    |                                                                                                    |
|         | NOTE: If the background color is set to None, then th background color will be black.                                                                                                    |                                                                                                    |
|         |                                                                                                    |                                                                                                    |

| Menu    | Description                                                                                                    |                                                                                                    |
|---------|----------------------------------------------------------------------------------------------------|----------------------------------------------------------------------------------------------------|
|         | HDMI Settings Configure the HDMI settings.                                                                                                    |                                                                                                    |
|         | Option Description                                                                                                    |                                                                                                    |
|         | EDID 1.4                                                                                                    | Select this option when using 1080p sources (e.g., Xbox 360, Cable Box, Satellite Box, etc.).                                                                                    |
| Options | EDID 2.0                                                                                                    | Select this option when using 1080p HDR sources (e.g., Xbox One S or PS4) and 4K HDR sources (e.g., 4K HDR Blu-ray Player, Roku Ultra 4K, SHIELD TV, Xbox One X, PS4 Pro, etc.). |
|         | <b>NOTE:</b> When the HDMI source is abnormal in color and/ or has color banding, change the EDID to 1.4.                                                                                               |                                                                                                    |
|         | Return the settings to default.                                                                                                    |                                                                                                    |
| Reset   | NOTE: When resetting, the following settings will still remain: High Altitude, Keystone Settings Language, Light Source Hours, Network Setti Projection, Power Mode (Standby), Security Settings, Zoom. |                                                                                                    |
|         | If Security is On, the system will ask for your password to proceed with the reset.                                                                                                    |                                                                                                    |

#### **Network Menu**

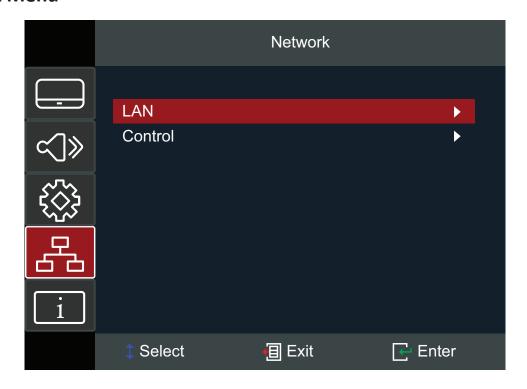

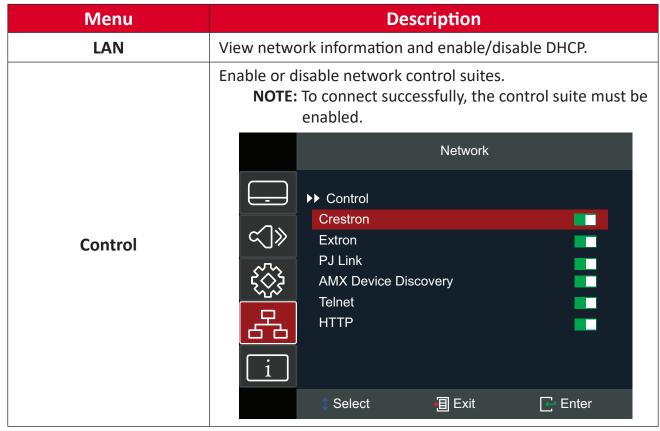

#### **Controlling the Projector through a Network**

The projector provides diverse networking and remote management features. The LAN /RJ45 function of the projector, through a network, can remotely manage: Power On/Off, Volume adjustment, Input select, Brightness, and more.

**NOTE:** Please ensure **Network > Control > HTTP** is enabled.

**1.** Connect the projector to a network via the LAN/RJ45 port.

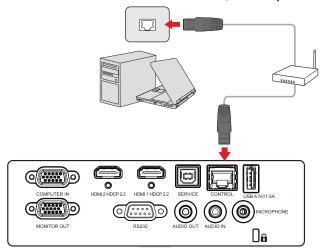

- 2. Open the On-Screen Display Menu and go to: Network > LAN.
- **3.** Select **DHCP** and turn it **On** to obtain an IP address automatically; or select **Off** to enter the network information manually. (Press the **MENU** button to apply the entered values.)

**NOTE:** Please wait for around 15~20 seconds, then re-enter the **LAN** settings page. The Projector IP Address, Subnet Mask, Default Gateway, DNS Server settings will be displayed. Make note of the IP address displayed in the Projector IP Address row.

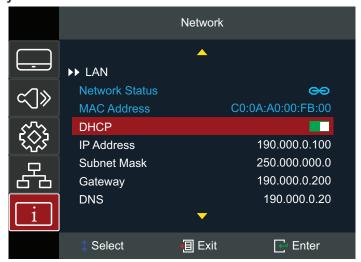

- **4.** Using a web browser, and under the same network, type in the projector's IP address.
- **5.** Enter the user name and password, then click **Log in**.

**NOTE:** The default user name is *admin*.

#### Information Menu

View Serial Number, Source, Resolution, Refresh Rate, Display Mode, Power Mode (Standby), Light Source Hours, Network Status, IP Address, Brightness Mode, Filter Usage Hours, and Firmware Version information.

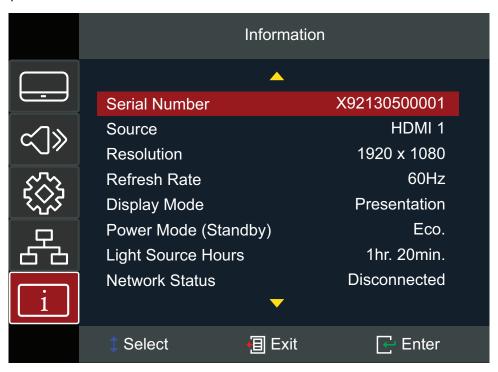

# **Appendix**

## **Specifications**

| Item                  | Category        | Specifications                                                              |  |
|-----------------------|-----------------|-----------------------------------------------------------------------------|--|
|                       | Туре            | Laser                                                                       |  |
|                       | Display Size    | 80"~170"                                                                    |  |
| Projector             | Throw Ratio     | 0.253 (100" @ 0.28 m)                                                       |  |
|                       | Lens            | F=2.44; f=3.70 mm                                                           |  |
|                       | Display System  | 1-CHIP DMD                                                                  |  |
|                       | HDMI 1.4        | f <sub>h</sub> : 15~98 kHz, f <sub>v</sub> : 23~120 Hz, Pixel rate: 170 MHz |  |
| Input Signal          | HDMI 2.0        | $f_h$ : 15~135 kHz, $f_v$ : 23~120 Hz, Pixel rate: 600 MHz                  |  |
|                       | VGA             | f <sub>h</sub> : 15~98 kHz, f <sub>v</sub> : 23~120 Hz, Pixel rate: 170 MHz |  |
| Resolution            | Native          | 1920 x 1200                                                                 |  |
| Power                 | Input Voltage   | AC 100~240V, 50/60 Hz (auto switch)                                         |  |
|                       | Temperature     | 5°C to 40°C (41°F to 104°F)                                                 |  |
| Operating             | Humidity        | 10% to 85% (non-condensing)                                                 |  |
| Conditions            | Altitude        | 0 to 2,500 ft. at 5°C to 40°C<br>2,500 to 5,000 ft. at 5°C to 35°C          |  |
|                       | Attitude        | 5,000 to 10,000 ft. at 5°C to 30°C                                          |  |
| C.                    | Temperature     | -20°C to 60°C (-4°F to 140°F)                                               |  |
| Storage<br>Conditions | Humidity        | 5% to 95% (non-condensing)                                                  |  |
| Conditions            | Altitude        | 0 to 12.1 km (0 to 40,000 ft.)                                              |  |
| Dimensions            | Physical        | 382 x 132 x 318 mm                                                          |  |
| Difficusions          | (W x H x D)     | (15.04" x 5.20" x 12.52")                                                   |  |
| Weight                | Physical        | 5.80 kg (12.79 lbs)                                                         |  |
| Power                 | On <sup>1</sup> | 328W (Typical)                                                              |  |
| Consumption           | Off             | < 0.5W (Standby)                                                            |  |

<sup>&</sup>lt;sup>1</sup> The test condition follows EEI standards.

## **Projector Dimensions**

382 mm (W) x 132 mm (H) x 318 mm (D)

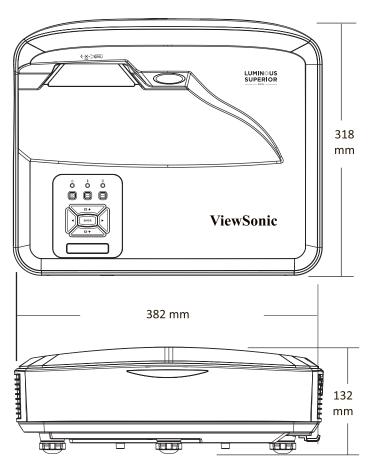

## **Timing Chart**

## **Analog RGB Timing**

| Timing   | Resolution                  | Refresh Rate (Hz)  |
|----------|-----------------------------|--------------------|
| VGA      | 640 x 480                   | 60/67/72/75/85/120 |
| SVGA     | 800 x 600                   | 56/60/72/75/85/120 |
| XGA      | 1024 x 768                  | 60/70/75/85/120    |
| AGA      | 1152 x 864                  | 70/75/85           |
| WXGA     | 1280 x 768                  | 60/75/85           |
| Quad-VGA | 1280 x 960                  | 60/75              |
| SXGA     | 1280 x 1024                 | 60/72/75/85        |
| WXGA     | 1366 x 768                  | 60                 |
| WXGA+    | 1440 x 900                  | 60                 |
| UXGA     | 1600 x 1200                 | 60                 |
| WSXGA+   | 1680 x1050                  | 60                 |
| WUXGA    | 1920 x 1200-RB <sup>2</sup> | 59.94              |
| HD       | 1280 x 720                  | 50/60/120          |
| MAC 13"  | 640 x 480                   | 67                 |
| MAC 19"  | 1024 x 768                  | 75                 |
| MAC 21"  | 1152 x 870                  | 75                 |
| FHD      | 1920 x 1080                 | 50/60              |

## **Analog Video Timing**

| Timing                   | Resolution  | Refresh Rate (Hz) |  |
|--------------------------|-------------|-------------------|--|
| HDTV(1080i) <sup>3</sup> | 1920 x 1080 | 50/60             |  |
| HDTV(1080p) <sup>3</sup> | 1920 x 1080 | 50/60             |  |
| HDTV (720p)              | 1280 x 720  | 50/60             |  |
| SDTV(480p)               | 720 X 480   | 60                |  |
| SDTV(576p)               | 720 x 576   | 50                |  |
| SDTV(480i)               | 720 X 480   | 60                |  |
| SDTV(576i)               | 720 x 576   | 50                |  |

<sup>&</sup>lt;sup>2</sup> 1920 x 1080 @ 60Hz only supports RB (Reduced Blanking)

<sup>&</sup>lt;sup>3</sup> Mac 60

## **HDMI Video Timing**

## <u>HDMI 1.4</u>

| Timing      | Resolution  | Refresh Rate (Hz) |
|-------------|-------------|-------------------|
| HDTV(1080p) | 1920 x 1080 | 50/60             |
| HDTV(1080i) | 1920 x 1080 | 50/60             |
| HDTV(720p)  | 1280 x 720  | 50/60             |
| SDTV(480p)  | 720 x 480   | 60                |
| SDTV(576p)  | 720 x 576   | 50                |
| SDTV(480i)  | 720 x 480   | 60                |
| SDTV(576i)  | 720 x 576   | 50                |

## <u>HDMI 2.0</u>

| Timing       | Resolution  | Refresh Rate (Hz) |
|--------------|-------------|-------------------|
| UHDTV(2160p) | 3840 x 2160 | 24/25/30/50/60    |
| OHD1V(2160P) | 4096 x 2160 | 24/25/30/50/60    |
| HDTV(1080p)  | 1920 x 1080 | 50/60             |
| HDTV(1080i)  | 1920 x 1080 | 50/60             |
| HDTV(720p)   | 1280 x 720  | 50/60             |
| SDTV(480p)   | 720 x 480   | 60                |
| SDTV(576p)   | 720 x 576   | 50                |
| SDTV(480i)   | 720 x 480   | 60                |
| SDTV(576i)   | 720 x 576   | 50                |

## **HDMI PC Timing**

## <u>HDMI 1.4</u>

| Signal   | Resolution                  | Refresh Rate (Hz)  |  |  |  |
|----------|-----------------------------|--------------------|--|--|--|
| VGA      | 640 x 480                   | 60/67/72/75/85/120 |  |  |  |
| SVGA     | 800 x 600                   | 56/60/72/75/85/120 |  |  |  |
| XGA      | 1024 x 768                  | 60/70/75/85/120    |  |  |  |
| AGA      | 1152 x 864                  | 70/75/85           |  |  |  |
| WXGA     | 1280 x 768                  | 60/75/85           |  |  |  |
| Quad-VGA | 1280 x 960                  | 60/75              |  |  |  |
| SXGA     | 1280 x 1024                 | 60/72/75/85        |  |  |  |
| WXGA     | 1366 x 768                  | 60                 |  |  |  |
| WXGA+    | 1440 x 900                  | 60                 |  |  |  |
| UXGA     | 1600 x 1200                 | 60                 |  |  |  |
| WSXGA+   | 1680 x 1050                 | 60                 |  |  |  |
| WUXGA    | 1920 x 1200-RB <sup>4</sup> | 59.94              |  |  |  |
| HD       | 1280 x 720                  | 50/60/120          |  |  |  |
| MAC 13"  | 640 x 480                   | 67                 |  |  |  |
| MAC 19"  | 1024 x 768                  | 75                 |  |  |  |
| MAC 21"  | 1152 x 870                  | 75                 |  |  |  |
| FHD      | 1920 x 1080                 | 50/60              |  |  |  |

<sup>4 1920</sup> x 1200 @ 60Hz only supports RB (Reduced Blanking)

## HDMI 2.0

| Signal                 | Resolution                  | Refresh Rate (Hz)  |  |  |  |  |
|------------------------|-----------------------------|--------------------|--|--|--|--|
| VGA                    | 640 x 480                   | 60/67/72/75/85/120 |  |  |  |  |
| SVGA                   | 800 x 600                   | 56/60/72/75/85/120 |  |  |  |  |
| XGA                    | 1024 x 768                  | 60/70/75/85/120    |  |  |  |  |
| AGA                    | 1152 x 864                  | 70/75/85           |  |  |  |  |
| WXGA                   | 1280 x 768                  | 60/75/85           |  |  |  |  |
| Quad-VGA               | 1280 x 960                  | 60/75              |  |  |  |  |
| SXGA                   | 1280 x 1024                 | 60/72/75/85        |  |  |  |  |
| WXGA                   | 1366 x 768                  | 60                 |  |  |  |  |
| WXGA+                  | 1440 x 900                  | 60                 |  |  |  |  |
| UXGA                   | 1600 x 1200                 | 60                 |  |  |  |  |
| WSXGA+                 | 1680 x1050                  | 60                 |  |  |  |  |
| WUXGA                  | 1920 x 1200-RB <sup>5</sup> | 59.94              |  |  |  |  |
| HD                     | 1280 x 720                  | 50/60/120          |  |  |  |  |
| MAC 13"                | 640 x 480                   | 67                 |  |  |  |  |
| MAC 19"                | 1024 x 768                  | 75                 |  |  |  |  |
| MAC 21"                | 1152 x 870                  | 75                 |  |  |  |  |
| 4K                     | 3840 x 2160                 | 50/60              |  |  |  |  |
| <b>FHD</b> 1920 x 1080 |                             | 50/60              |  |  |  |  |

 $<sup>^{\</sup>rm 5}$  1920 x 1200 @ 60Hz only supports RB (Reduced Blanking)

### **3D Support Timing**

| HDMI 3D              |                                     |          |  |  |  |  |  |
|----------------------|-------------------------------------|----------|--|--|--|--|--|
| Frame Packing Format |                                     |          |  |  |  |  |  |
| Signal               | Signal Resolution Refresh Rate (Hz) |          |  |  |  |  |  |
| 1080p                | 1920 x 1080                         | 24       |  |  |  |  |  |
| 720p                 | 1280 x 720                          | 50/60    |  |  |  |  |  |
| Side by Side Format  |                                     |          |  |  |  |  |  |
| Signal               | Signal Resolution Refresh Rate (Hz) |          |  |  |  |  |  |
| 1080i                | 1920 x 1080 50/60                   |          |  |  |  |  |  |
| 1080p                | 1920 x 1080 50/60                   |          |  |  |  |  |  |
|                      | Top and Bottom Form                 | at       |  |  |  |  |  |
| Signal               | Signal Resolution Refresh Rate (Hz) |          |  |  |  |  |  |
| 1080p                | 1920 x 1080                         | 24/50/60 |  |  |  |  |  |
| 720p                 | 1280 x 720 50/60                    |          |  |  |  |  |  |

#### NOTE:

- 1080i@25hz and 720p@50hz will run in 100 Hz; other 3D timing will run in 120 Hz.
- 1080P@24hz will run 144Hz (XGA, WXGA, 1080p)/96Hz (WUXGA).
- If the input frame rate is 48 Hz or greater, the output frame rate is set to twice the input frame rate (FRC = 2X mode).
- If the 3D input frame rate is 25Hz or greater, the output frame rate is set to four times the input frame rate (FRC = 4X mode).
- If the 3D input frame rate is 24Hz (includes 23.9Hz), the output frame rate is set to six times the input frame rate (FRC = 6X mode).

## **Troubleshooting**

This section describes some common problems that you may experience when using the projector.

| Problem or Issue                                  | Possible Solutions                                                                                                    |
|---------------------------------------------------|----------------------------------------------------------------------------------------------------|
| The projector does not turn on                    | <ul> <li>Ensure the power cord is properly attached to the projector and to the power outlet.</li> <li>If the cooling process has not completed, please wait until it has finished then try to turn on the projector again.</li> <li>If the above does not work, try another power outlet or another electrical device with the same power outlet.</li> </ul> |
| There is no picture                               | <ul> <li>Ensure the video source cable is connected properly, and that the video source is turned on.</li> <li>If the input source is not selected automatically, select the correct source with the "Source Input" on either the projector or the remote control.</li> </ul>                                                                                 |
| The image is blurred                              | <ul> <li>Adjusting focus with the Focus Switch will help correctly focus the projection lens.</li> <li>Ensure the projector and screen are aligned properly. If necessary, adjust the height of the projector as well as the projection angle and direction.</li> </ul>                                                                                       |
| The image is reversed                             | <ul> <li>Open the OSD Menu and go to: Setup &gt; Projection<br/>and adjust the projection option.</li> </ul>                                                                                                    |
| The image is stretched when projecting a 16:9 DVD | <ul> <li>When you play an anamorphic DVD or 16:9 DVD, the projector will show the best image in 16:9.</li> <li>If you play a 4:3 format DVD title, please change the format as 4:3 in projector OSD Menu.</li> <li>Please setup the display format as 16:9 (wide) aspect ratio on the DVD player.</li> </ul>                                                  |

| Problem or Issue                               | Possible Solutions                                                                                                    |
|------------------------------------------------|----------------------------------------------------------------------------------------------------|
| The remote control does not work               | <ul> <li>Ensure there are no obstacles between the remote control and projector; and that they are within range, 7 m (23 ft.).</li> <li>The batteries may be out of power, please check and replace if necessary.</li> </ul> |
| The projector stops responding to all controls | <ul> <li>Turn off the projector and unplug the power cord.</li> <li>Wait at least 20 seconds then reconnect and try again.</li> </ul>                                                                                        |

## **LED Indicators**

When the warning indicators (see below) light up or flash, the projector will automatically shutdown. Unplug the power cord from the projector, wait for 30 seconds and try again. If the warning indicators light up or flash, please contact your nearest service center for assistance.

| Status and                             | Power Indic                                                          | ator Light   | Temperature<br>Indicator Light | Light Source<br>Indicator Light |
|----------------------------------------|----------------------------------------------------------------------|--------------|--------------------------------|---------------------------------|
| <b>Description</b> Red                 |                                                                      | Blue         | Red                            | Red                             |
| Standby State<br>(Power cord<br>input) | Steady Light                                                         |              |                                |                                 |
| Power On<br>(Warming)                  | Flashing<br>(1 sec. off/1 sec.<br>on)                                |              |                                |                                 |
| Power On and<br>Lamp Lighting          |                                                                      | Steady Light |                                |                                 |
|                                        | Flashing<br>(0.5 sec off/0.5<br>sec on)                              |              |                                |                                 |
| Power Off<br>(Cooling)                 | Back to red<br>steady light<br>when the<br>cooling fan<br>turns off. |              |                                |                                 |
| Error                                  |                                                                      |              | Steady Light                   |                                 |
| (Lamp overheat) Error                  |                                                                      |              |                                |                                 |
| (Lamp failure)                         |                                                                      |              |                                | Steady Light                    |
| Error<br>(Fan failure)                 |                                                                      |              | Flashing                       |                                 |
| Error<br>(Overheat)                    |                                                                      |              | Steady Light                   |                                 |

#### **Maintenance**

#### **General Precautions**

- Make sure the projector is turned off and the power cable is unplugged from the power outlet.
- Never remove any parts from the projector. Contact ViewSonic® or a reseller when any part of the projector needs replacing.
- Never spray or pour any liquid directly onto the case.
- Handle the projector with care, as a darker-colored projector, if scuffed, may show marks more clearly than a lighter-colored projector.

### **Cleaning the Lens**

- Use a canister of compressed air to remove dust.
- If the lens is still not clean, use lens-cleaning paper or moisten a soft cloth with lens cleaner and gently wipe the surface.

**CAUTION:** Never rub the lens with abrasive materials.

### **Cleaning the Case**

- Use a soft, lint-free, dry cloth to remove dirt or dust.
- If the case is still not clean, apply a small amount of non-ammonia, non-alcohol based, mild non-abrasive detergent onto a clean, soft, lint-free cloth, then wipe the surface.

**CAUTION:** Never use wax, alcohol, benzene, thinner, or other chemical detergents.

## **Storing the Projector**

If you intend to store the projector for an extended period of time:

- Ensure the temperature and humidity of the storage area are within the recommend range.
- Retract the adjuster foot completely.
- Remove the batteries from the remote control.
- Pack the projector in its original packaging or equivalent.

#### Disclaimer

- ViewSonic® does not recommend the use of any ammonia or alcohol-based cleaners on the lens or case. Some chemical cleaners have been reported to damage the lens and/or case of the projector.
- ViewSonic® will not be liable for damage resulting from use of any ammonia or alcohol-based cleaners.

## **Regulatory and Service Information**

## **Compliance Information**

This section addresses all connected requirements and statements regarding regulations. Confirmed corresponding applications shall refer to nameplate labels and relevant markings on the unit.

### **FCC Compliance Statement**

This device complies with part 15 of FCC Rules. Operation is subject to the following two conditions: (1) this device may not cause harmful interference, and (2) this device must accept any interference received, including interference that may cause undesired operation. This equipment has been tested and found to comply with the limits for a Class B digital device, pursuant to part 15 of the FCC Rules.

These limits are designed to provide reasonable protection against harmful interference in a residential installation. This equipment generates, uses, and can radiate radio frequency energy, and if not installed and used in accordance with the instructions, may cause harmful interference to radio communications. However, there is no guarantee that interference will not occur in a particular installation. If this equipment does cause harmful interference to radio or television reception, which can be determined by turning the equipment off and on, the user is encouraged to try to correct the interference by one or more of the following measures:

- Reorient or relocate the receiving antenna.
- Increase the separation between the equipment and receiver.
- Connect the equipment into an outlet on a circuit different from that to which the receiver is connected.
- Consult the dealer or an experienced radio/TV technician for help.

**Warning:** You are cautioned that changes or modifications not expressly approved by the party responsible for compliance could void your authority to operate the equipment.

## **Industry Canada Statement**

CAN ICES-003(B) / NMB-003(B)

### **CE Conformity for European Countries**

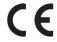

The device complies with the EMC Directive 2014/30/EU and Low Voltage Directive 2014/35/EU. Ecodesign Directive 2009/125/EC.

## The following information is only for EU-member states:

The mark shown to the right is in compliance with the Waste Electrical and Electronic Equipment Directive 2012/19/EU (WEEE). The mark indicates the requirement NOT to dispose of the equipment as unsorted municipal waste, but use the return and collection systems according to local law.

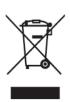

### **Declaration of RoHS2 Compliance**

This product has been designed and manufactured in compliance with Directive 2011/65/EU of the European Parliament and the Council on restriction of the use of certain hazardous substances in electrical and electronic equipment (RoHS2 Directive) and is deemed to comply with the maximum concentration values issued by the European Technical Adaptation Committee (TAC) as shown below:

| Substance                             | Proposed Maximum<br>Concentration | <b>Actual Concentration</b> |
|---------------------------------------|-----------------------------------|-----------------------------|
| Lead (Pb)                             | 0.1%                              | < 0.1%                      |
| Mercury (Hg)                          | 0.1%                              | < 0.1%                      |
| Cadmium (Cd)                          | 0.01%                             | < 0.01%                     |
| Hexavalent Chromium (Cr6+)            | 0.1%                              | < 0.1%                      |
| Polybrominated biphenyls (PBB)        | 0.1%                              | < 0.1%                      |
| Polybrominated diphenyl ethers (PBDE) | 0.1%                              | < 0.1%                      |
| Bis (2-ethylhexyl) phthalate (DEHP)   | 0.1%                              | < 0.1%                      |
| Butyl benzyl phthalate (BBP)          | 0.1%                              | < 0.1%                      |
| Dibutyl phthalate (DBP)               | 0.1%                              | < 0.1%                      |
| Diisobutyl phthalate (DIBP)           | 0.1%                              | < 0.1%                      |

Certain components of products as stated above are exempted under the Annex III of the RoHS2 Directives as noted below. Examples of exempted components are:

- Mercury in cold cathode fluorescent lamps and external electrode fluorescent lamps (CCFL and EEFL) for special purposes not exceeding (per lamp):
  - » Short length (500 mm): maximum 3.5 mg per lamp.
  - » Medium length (> 500 mm and 1,500 mm): maximum 5 mg per lamp.
  - » Long length (> 1,500 mm): maximum 13 mg per lamp.
- Lead in glass of cathode ray tubes.
- Lead in glass of fluorescent tubes not exceeding 0.2% by weight.
- Lead as an alloying element in aluminum containing up to 0.4% lead by weight.
- Copper alloy containing up to 4% lead by weight.
- Lead in high melting temperature type solders (i.e. lead-based alloys containing 85% by weight or more lead).
- Electrical and electronic components containing lead in a glass or ceramic other than dielectric ceramic in capacitors, e.g. piezoelectronic devices, or in a glass or ceramic matrix compound.

#### **Indian Restriction of Hazardous Substances**

Restriction on Hazardous Substances statement (India). This product complies with the "India E-waste Rule 2011" and prohibits use of lead, mercury, hexavalent chromium, polybrominated biphenyls or polybrominated diphenyl ethers in concentrations exceeding 0.1 weight % and 0.01 weight % for cadmium, except for the exemptions set in Schedule 2 of the Rule.

### **Product Disposal at End of Product Life**

ViewSonic® respects the environment and is committed to working and living green. Thank you for being part of Smarter, Greener Computing. Please visit the ViewSonic® website to learn more.

#### **USA & Canada:**

https://www.viewsonic.com/us/go-green-with-viewsonic

#### **Europe:**

https://www.viewsonic.com/eu/go-green-with-viewsonic

#### Taiwan:

https://recycle.epa.gov.tw/

## **Copyright Information**

Copyright© ViewSonic® Corporation, 2024. All rights reserved.

Macintosh and Power Macintosh are registered trademarks of Apple Inc.

Microsoft, Windows, and the Windows logo are registered trademarks of Microsoft Corporation in the United States and other countries.

ViewSonic®, the three birds logo are registered trademarks of ViewSonic® Corporation.

VESA is a registered trademark of the Video Electronics Standards Association. DPMS, DisplayPort, and DDC are trademarks of VESA.

ENERGY STAR® is a registered trademark of the U.S. Environmental Protection Agency (EPA).

As an ENERGY STAR® partner, ViewSonic® Corporation has determined that this product meets the ENERGY STAR® guidelines for energy efficiency.

**Disclaimer:** ViewSonic® Corporation shall not be liable for technical or editorial errors or omissions contained herein; nor for incidental or consequential damages resulting from furnishing this material, or the performance or use of this product.

In the interest of continuing product improvement, ViewSonic® Corporation reserves the right to change product specifications without notice. Information in this document may change without notice.

No part of this document may be copied, reproduced, or transmitted by any means, for any purpose without prior written permission from ViewSonic® Corporation.

### **Customer Service**

For technical support or product service, see the table below or contact your reseller.

**NOTE:** You will need the product's serial number.

| Country/ Region                | Website                           | Country/ Region          | Website               |  |
|--------------------------------|-----------------------------------|--------------------------|-----------------------|--|
|                                | Asia Pacific                      | c & Africa               |                       |  |
| Australia                      | www.viewsonic.com/au/             | Bangladesh               | www.viewsonic.com/bd/ |  |
| 中国 (China)                     | www.viewsonic.com.cn              | 香港 (繁體中文)                | www.viewsonic.com/hk/ |  |
| Hong Kong (English)            | www.viewsonic.com/hk-en/          | India                    | www.viewsonic.com/in/ |  |
| Indonesia                      | www.viewsonic.com/id/             | Israel                   | www.viewsonic.com/il/ |  |
| 日本 (Japan)                     | www.viewsonic.com/jp/             | Korea                    | www.viewsonic.com/kr/ |  |
| Malaysia                       | www.viewsonic.com/my/             | Middle East              | www.viewsonic.com/me/ |  |
| Myanmar                        | www.viewsonic.com/mm/             | Nepal                    | www.viewsonic.com/np/ |  |
| New Zealand                    | www.viewsonic.com/nz/             | Pakistan                 | www.viewsonic.com/pk/ |  |
| Philippines                    | Philippines www.viewsonic.com/ph/ |                          | www.viewsonic.com/sg/ |  |
| 臺灣 (Taiwan)                    | www.viewsonic.com/tw/             | ประเทศไทย                | www.viewsonic.com/th/ |  |
| Việt Nam www.viewsonic.com/vn/ |                                   | South Africa & Mauritius | www.viewsonic.com/za/ |  |
|                                | Amer                              | ricas                    |                       |  |
| United States                  | www.viewsonic.com/us              | Canada                   | www.viewsonic.com/us  |  |
| Latin America                  | www.viewsonic.com/la              |                          |                       |  |
|                                | Euro                              | ppe                      |                       |  |
| Europe                         | www.viewsonic.com/eu/             | France                   | www.viewsonic.com/fr/ |  |
| Deutschland                    | www.viewsonic.com/de/             | Қазақстан                | www.viewsonic.com/kz/ |  |
| Россия                         | www.viewsonic.com/ru/             | España                   | www.viewsonic.com/es/ |  |
| Türkiye                        | www.viewsonic.com/tr/             | Україна                  | www.viewsonic.com/ua/ |  |
| United Kingdom                 | www.viewsonic.com/uk/             |                          |                       |  |

### **Limited Warranty**

ViewSonic® Projector

#### What the warranty covers:

ViewSonic® warrants its products to be free from defects in material and workmanship, under normal use, during the warranty period. If a product proves to be defective in material or workmanship during the warranty period, ViewSonic® will, at its sole option, repair or replace the product with a like product. Replacement product or parts may include remanufactured or refurbished parts or components.

### **Limited Three (3) year General Warranty:**

Subject to the more limited one (1) year warranty set out below, North and South America: Three (3) years warranty for all parts excluding the lamp, three (3) years for labor, and one (1) year for the original lamp from the date of the first consumer purchase.

Other regions or countries: Please check with your local dealer or local ViewSonic® office for the warranty information.

#### **Limited One (1) year Heavy Usage Warranty:**

Under heavy usage settings, where a projector's use includes more than fourteen (14) hours average daily usage, North and South America: One (1) year warranty for all parts excluding the lamp, one (1) year for labor, and ninety (90) days for the original lamp from the date of the first consumer purchase; Europe: One (1) year warranty for all parts excluding the lamp, one (1) year for labor, and ninety (90) days for the original lamp from the date of the first consumer purchase. Other regions or countries: Please check with your local dealer or local ViewSonic® office for the warranty information. Lamp warranty subject to terms and conditions, verification and approval. Applies to manufacturer's installed lamp only. All accessory lamps purchased separately are warranted for 90 days.

## Who the warranty protects:

This warranty is valid only for the first consumer purchaser.

#### What the warranty does not cover:

- **1.** Any product on which the serial number has been defaced, modified, or removed.
- 2. Damage, deterioration, or malfunction resulting from:
  - » Accident, misuse, neglect, fire, water, lightning, or other acts of nature, unauthorized product modification, or failure to follow instructions supplied with the product.
  - » Operation outside of product specifications.
  - » Operation of the product for other than the normal intended use or not under normal conditions.
  - » Repair or attempted repair by anyone not authorized by ViewSonic®.
  - » Any damage of the product due to shipment.
  - » Removal or installation of the product.
  - » Causes external to the product, such as electric power fluctuations or failure.
  - » Use of supplies or parts not meeting Viewsonic's specifications.
  - » Normal wear and tear.
  - » Any other cause which does not relate to a product defect.
- **3.** Removal, installation, and set-up service charges.

#### How to get service:

- **1.** For information about receiving service under warranty, contact ViewSonic® Customer Support (Please refer to the "Customer Support" page). You will need to provide your product's serial number.
- **2.** To obtain warranted service, you will be required to provide: (a) the original dated sales slip, (b) your name, (c) your address, (d) a description of the problem, and (e) the serial number of the product.
- **3.** Take or ship the product, freight prepaid, in the original container to an authorized ViewSonic® service center or ViewSonic®.
- **4.** For additional information or the name of the nearest ViewSonic® service center, contact ViewSonic®.

### **Limitation of implied warranties:**

There are no warranties, express or implied, which extend beyond the description contained herein including the implied warranty of merchantability and fitness for a particular purpose.

#### **Exclusion of damages:**

ViewSonic's liability is limited to the cost of repair or replacement of the product. ViewSonic® shall not be liable for:

- **1.** Damage to other property caused by any defects in the product, damages based upon inconvenience, loss of use of the product, loss of time, loss of profits, loss of business opportunity, loss of goodwill, interference with business relationships, or other commercial loss, even if advised of the possibility of such damages.
- 2. Any other damages, whether incidental, consequential or otherwise.
- **3.** Any claim against the customer by any other party.

#### Effect of state law:

This warranty gives you specific legal rights, and you may also have other rights which vary from local authority. Some local governments do not allow limitations on implied warranties and/or do not allow the exclusion of incidental or consequential damages, so the above limitations and exclusions may not apply to you.

#### Sales outside the U.S.A. and Canada:

For warranty information and service on ViewSonic® products sold outside of the U.S.A. and Canada, contact ViewSonic® or your local ViewSonic® dealer.

The warranty period for this product in mainland China (Hong Kong, Macao, and Taiwan Excluded) is subject to the terms and conditions of the Maintenance Guarantee Card.

For users in Europe and Russia, full details of warranty provided can be found at: http://www.viewsonic.com/eu/ under "Support/Warranty Information".

### **Mexico Limited Warranty**

ViewSonic® Projector

#### What the warranty covers:

ViewSonic® warrants its products to be free from defects in material and workmanship, under normal use, during the warranty period. If a product proves to be defective in material or workmanship during the warranty period, ViewSonic® will, at its sole option, repair or replace the product with a like product. Replacement product or parts may include remanufactured or refurbished parts or components & accessories.

#### How long the warranty is effective:

3 years for all parts excluding the lamp, 3 years for labor, 1 year for the original lamp from the date of the first consumer purchase.

Lamp warranty subject to terms and conditions, verification and approval. Applies to manufacturer's installed lamp only.

All accessory lamps purchased separately are warranted for 90 days.

#### Who the warranty protects:

This warranty is valid only for the first consumer purchaser.

## What the warranty excludes and does not cover:

- **1.** Any product on which the serial number has been defaced, modified or removed.
- 2. Damage, deterioration, or malfunction resulting from:
  - » Accident, misuse, neglect, fire, water, lightning, or other acts of nature, unauthorized product modification, unauthorized attempted repair, or failure to follow instructions supplied with the product.
  - » Any damage of the product due to shipment.
  - » Causes external to the product, such as electrical power fluctuations or failure.
  - » Use of supplies or parts not meeting ViewSonic®'s specifications.
  - » Normal wear and tear.
  - » Any other cause which does not relate to a product defect.
- **3.** Any product exhibiting a condition commonly known as "image burn-in" which results when a static image is displayed on the product for an extended period of time.
- **4.** Removal, installation, insurance, and set-up service charges.

#### How to get service:

For information about receiving service under warranty, contact ViewSonic® Customer Support (Please refer to the attached "Customer Service" page). You will need to provide your product's serial number, so please record the product information in the space provided below on your purchase for your future use. Please retain your receipt of proof of purchase to support your warranty claim.

| ١ | F | $\cap$ | r | γ | 'n | ш | ır | R | P | ^ | $\cap$ | rc | S |  |
|---|---|--------|---|---|----|---|----|---|---|---|--------|----|---|--|
|   |   |        |   |   |    |   |    |   |   |   |        |    |   |  |

| Product Name:                          | Model Number:                   |
|----------------------------------------|---------------------------------|
| Document Number:                       | Serial Number:                  |
| Purchase Date:                         | Extended Warranty Purchase?(Y/N |
| If so, what date does warranty expire? |                                 |

- 1. To obtain warranty service, you will be required to provide (a) the original dated sales slip, (b) your name, (c) your address, (d) a description of the problem, and (e) the serial number of the product.
- **2.** Take or ship the product, in the original container packaging, to an authorized ViewSonic® service center.
- **3.** Round trip transportation costs for in-warranty products will be paid by ViewSonic®.

### **Limitation of implied warranties:**

There are no warranties, express or implied, which extend beyond the description contained herein including the implied warranty of merchantability and fitness for a particular purpose.

### **Exclusion of damages:**

ViewSonic®'s liability is limited to the cost of repair or replacement of the product. ViewSonic® shall not be liable for:

- **1.** Damage to other property caused by any defects in the product, damages based upon inconvenience, loss of use of the product, loss of time, loss of profits, loss of business opportunity, loss of goodwill, interference with business relationships, or other commercial loss, even if advised of the possibility of such damages.
- 2. Any other damages, whether incidental, consequential or otherwise.
- 3. Any claim against the customer by any other party.
- 4. Repair or attempted repair by anyone not authorized by ViewSonic®.

Contact Information for Sales & Authorized Service (Centro Autorizado de Servicio) within Mexico: Name, address, of manufacturer and importers: México, Av. de la Palma #8 Piso 2 Despacho 203, Corporativo Interpalmas, Col. San Fernando Huixquilucan, Estado de México Tel: (55) 3605-1099 http://www.viewsonic.com/la/soporte/index.htm NÚMERO GRATIS DE ASISTENCIA TÉCNICA PARA TODO MÉXICO: 001.866.823.2004 Hermosillo: Villahermosa: Distribuciones y Servicios Computacionales SA de CV. Compumantenimietnos Garantizados, S.A. de C.V. Calle Juarez 284 local 2 AV. GREGORIO MENDEZ #1504 Col. Bugambilias C.P: 83140 COL, FLORIDA C.P. 86040 Tel: 01-66-22-14-9005 Tel: 01 (993) 3 52 00 47 / 3522074 / 3 52 20 09 E-Mail: disc2@hmo.megared.net.mx E-Mail: compumantenimientos@prodigy.net.mx Puebla, Pue. (Matriz): Veracruz, Ver.: RENTA Y DATOS, S.A. DE C.V. Domicilio: CONEXION Y DESARROLLO, S.A DE C.V. Av. Americas # 419 29 SUR 721 COL. LA PAZ 72160 PUEBLA, PUE. ENTRE PINZÓN Y ALVARADO Tel: 01(52).222.891.55.77 CON 10 LINEAS Fracc. Reforma C.P. 91919 Tel: 01-22-91-00-31-67 E-Mail: datos@puebla.megared.net.mx E-Mail: gacosta@qplus.com.mx Chihuahua: Cuernavaca: Soluciones Globales en Computación Compusupport de Cuernavaca SA de CV C. Magisterio # 3321 Col. Magisterial Francisco Leyva # 178 Col. Miguel Hidalgo Chihuahua, Chih. C.P. 62040, Cuernavaca Morelos Tel: 4136954 Tel: 01 777 3180579 / 01 777 3124014 E-Mail: Cefeo@soluglobales.com E-Mail: aquevedo@compusupportcva.com Distrito Federal: Guadalajara, Jal.: QPLUS, S.A. de C.V. SERVICRECE, S.A. de C.V. Av. Niños Héroes # 2281 Av. Coyoacán 931 Col. Del Valle 03100, México, D.F. Col. Arcos Sur, Sector Juárez Tel: 01(52)55-50-00-27-35 44170, Guadalajara, Jalisco E-Mail: gacosta@qplus.com.mx Tel: 01(52)33-36-15-15-43 E-Mail: mmiranda@servicrece.com Guerrero Acapulco: Monterrey: GS Computación (Grupo Sesicomp) **Global Product Services** Progreso #6-A, Colo Centro Mar Caribe # 1987, Esquina con Golfo Pérsico 39300 Acapulco, Guerrero Fracc. Bernardo Reyes, CP 64280 Tel: 744-48-32627 Monterrey N.L. México Tel: 8129-5103 E-Mail: aydeem@gps1.com.mx **MERIDA:** Oaxaca, Oax.: **ELECTROSER** CENTRO DE DISTRIBUCION Y Av Reforma No. 403Gx39 y 41 SERVICIO, S.A. de C.V. Mérida, Yucatán, México CP97000 Murguía # 708 P.A., Col. Centro, 68000, Oaxaca Tel: (52) 999-925-1916 Tel: 01(52)95-15-15-22-22 E-Mail: rrrb@sureste.com Fax: 01(52)95-15-13-67-00 E-Mail. gpotai2001@hotmail.com Tijuana: **FOR USA SUPPORT:** STD ViewSonic® Corporation Av Ferrocarril Sonora #3780 L-C 381 Brea Canyon Road, Walnut, CA. 91789 USA Col 20 de Noviembr Tel: 800-688-6688 Tijuana, Mexico E-Mail: http://www.viewsonic.com

Projector Mexico Warranty Term Template In UG VSC\_TEMP\_2006

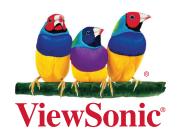